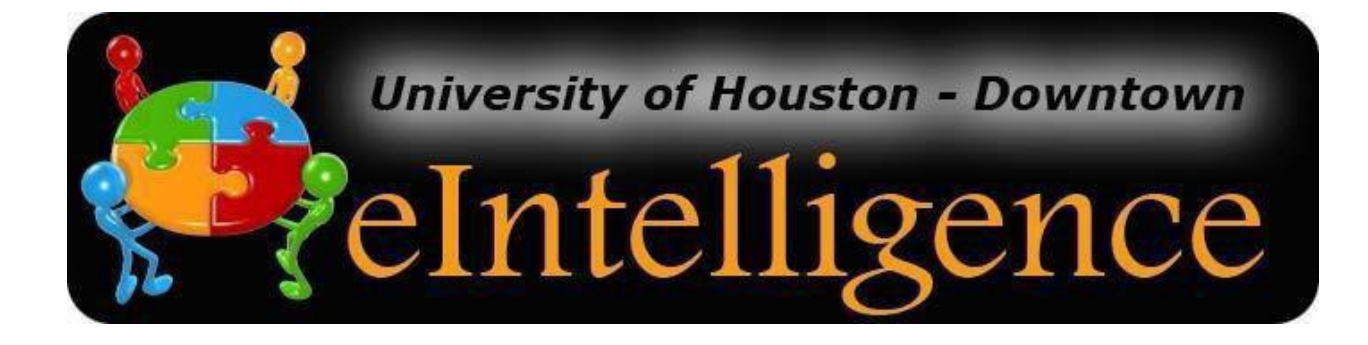

## UHD eIntelligence Version 4.2

# **User Manual**

Teaching Technology & Learning Center

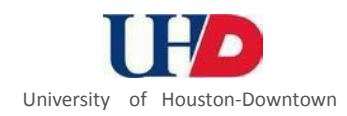

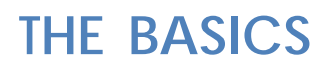

#### **WHAT IS eINTELLIGENCE?**

eIntelligence is UHD's *Business Intelligence* software. This software allows UHD decision-makers to easily access data (student, applicant, course, etc.) and summarize it in meaningful waysto make informed university decisions. **Note:** Data in eIntelligence is refreshed on a regular basis. Historic data may change slightly due to changes and corrections made to the source data (e.g.Banner).

*Information derived fromthissystemshould beused forinternal decision-making only.For officialstatisticsor information for public use, please contact the Office of Institutional Research.* 

#### **LOG IN TO eINTELLIGENCE**

#### **Log in to eIntelligence**

1. Open an Internet Explorer browser window.

*Pleasenote: eIntelligencewillworkinFirefox, but notChrome*

2. The following URL will access login Page:

<https://eintelligence.uhd.edu/Argos/>

- 3. Click **Log into eIntelligence**.
- 4. If you do not get an automatic pop-up window prompting you to login, you may also use the Login button located at the top left of the eIntelligence window.
- 5. The first time you use eIntelligence, you need to download and install a program. You must be administrator of your computer in order to install programs.

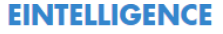

- · eIntelligence User Manual [PDF]
- · Log into eIntelligence

eIntelligence is UHD's business intelligence system, created with Argos software. This software allows UHD decisionmakers to easily access data (student, applicant, course, etc) and summarize it in meaningful ways to make informed university decisions.

Information derived from this system should be used for internal decision-making only. For official statistics or information for public use, please contact the Office of Institutional Research.

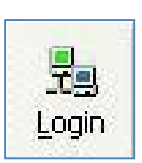

6. The eIntelligence login dialog box will appear. If your browserisnot configured properly, you will be shown instructions to download the tools needed to run eIntelligence.

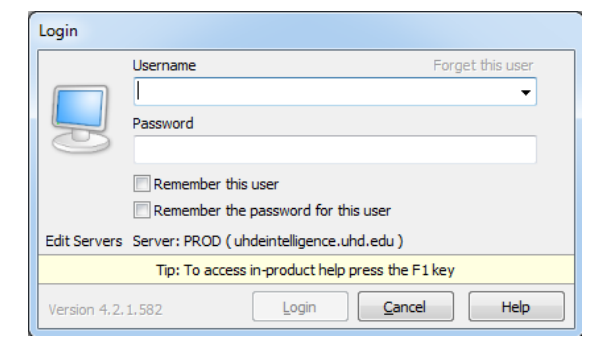

7. Enter your UHD username and password. Within the login dialog box, there are several options you may configure to meet yourneeds.

#### **Note for Users with Double Monitors:**

When logging in to eIntelligence via Remote Desktop, you may find that EI is displayed on your second screen and the login screen is not visible during your remote session.

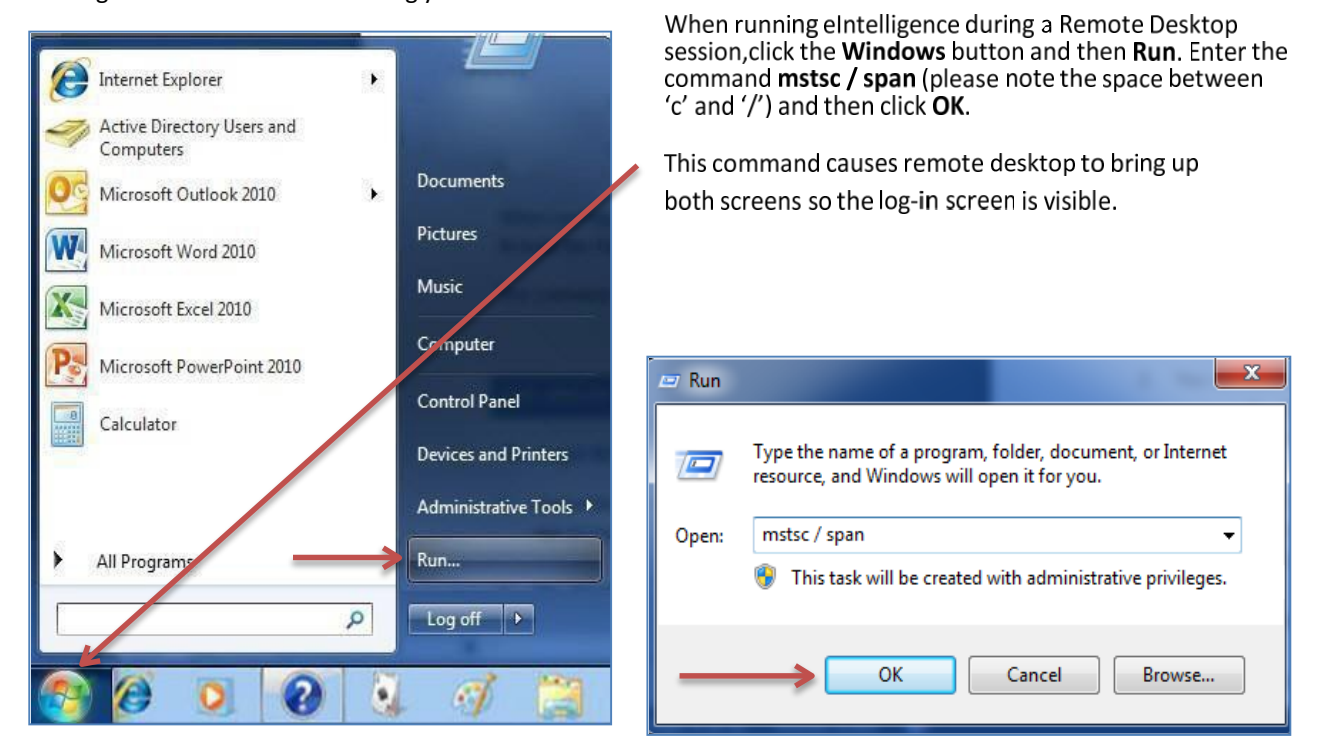

#### **THE eINTELLIGENCE STRUCTURE**

#### **The eIntelligence Windows**

- 1. Select your view ofthe eIntelligence dashboard by clickingon the down arrow listed tothe right.
- 2. You will see several data blocks depending on your permissions. Some of these include:
	- 1. Executive Dashboard
	- 2. Applicant Information
	- 3. Enrollment Information
	- 4. Course Information
	- 5. ApplicantCohort
	- 6. Daily Course Information
- 3. Double-click the data block you wish to access.

For example, to compare data at the applicant level, double-click *Applicant Information.*

4. The data block will execute and you may now analyze/compare its data.

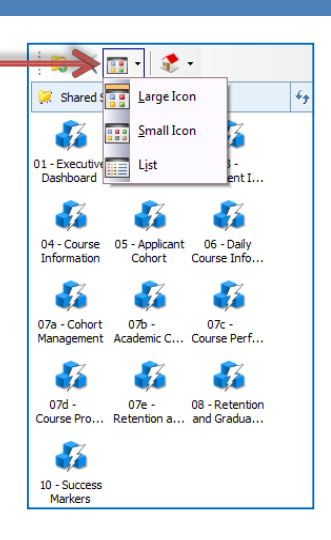

#### **WHAT ARE DATA BLOCKS?**

**DEFINITION:** Adata block is amultidimensional table that allowsusersto find whatisimportant and relevantto a particular question or need. Data blocks allow for the exploration of alternate scenarios to present valuable information more effectively and quickly forthe user.

The following table explains the current data blocks:

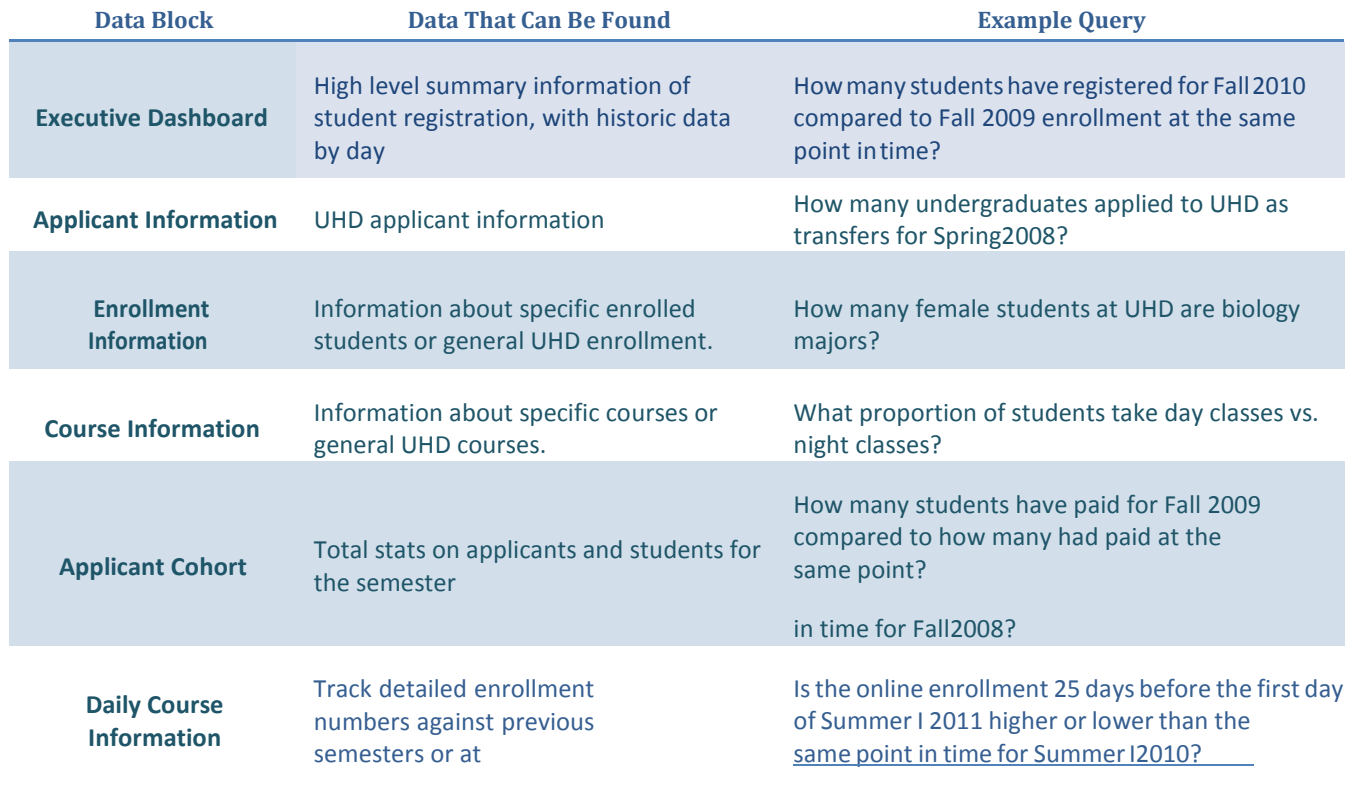

#### **SELECTING HOW TO VIEW MODULES**

After logging on, click on the "View Modes" icon and select Large Icon, Small Icon, or List View.

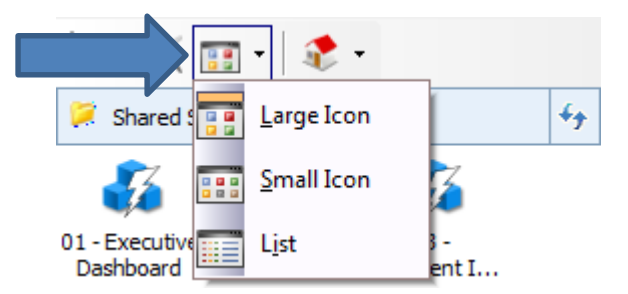

After making this selection, eIntelligence will remember your preference for future logins.

#### **NAVIGATING THE DATA BLOCKS**

- 1. Look under the sharedshortcuts.
- 2. Click only once the data block you wish to working.
- 3. Just double click on the data block you wish you work on.

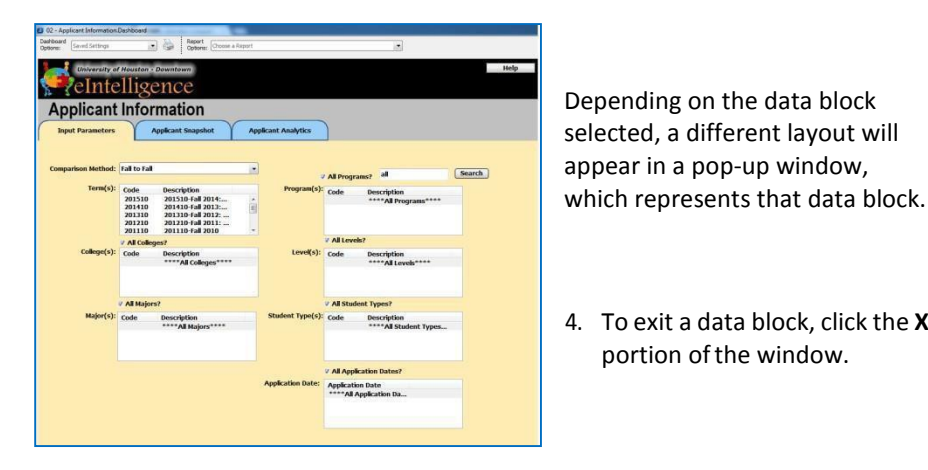

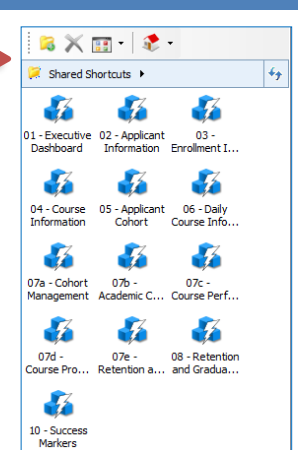

4. To exit a data block, click the **X** in the top right portion of the window.

#### **Drill Down**

**DEFINITION:** To "drill down" in eIntelligence isto look at a specific piece ofdata in detail. Some charts do not have the ability to be drilled down; the ones that may be drilled down are indicated by a drill down icon.

#### **Practice drilling down:**

- 1. Enter the **Applicant Information** data block (eIntelligence  $\rightarrow$  Applicant Information).
- 2. Specify your desired data in the **Input Parameters**tab.
- 3. Click the **Applicant Snapshot**tab.
- 4. Click the **Load Snapshot Form**button.

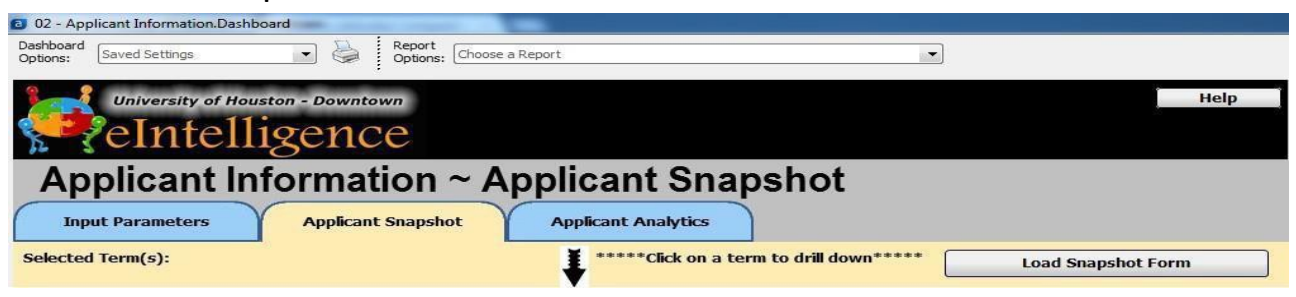

- 5. A bar graph ofthe requested data appears. To **drill down**, click the bar you wish to view.
- 6. You may further drill down into the information by clicking the bar you wish to view.
- 7. You may go back to a previous screen by clicking the **Back** button at the top right.

### **EXECUTIVE DASHBOARD**

#### **EXECUTIVE DASHBOARD**

The Executive Dashboard is a snapshot of certain data that is always available just one click away. **Note:** Data in eIntelligence isrefreshed on a regular basis. Historic data may change slightly due to changes and corrections made to the source data (e.g. Banner).

Note: In the Executive Dashboard and Daily Course the current day's data will represent the data as of the current day's morning snapshot. Previous days' data will represent the end of that day's snapshot. **Note**: You cannot currently download the data from the Executive Dashboard data block. 田子

> $shortcuts \rightarrow$  $\mathcal{Z}$

> > 56

04 - Course

Information

-26

07a - Cohort

Management

-73

dá

05 - Applicant

Cohort

dá.

 $07<sub>b</sub>$ 

ademic

01 - Executive 02 - Applicant<br>Dashboard Information

#### **Operate Executive Dashboard**

- 1. Double-click the **Executive Dashboard** data block.
- 2. The Daily Statistics tab looks at where we are now for the current semester compared to the same point in time or to a date of your choice of the equivalent semester in prioryears.
- 3. When you first start the **Daily Statistics** data make your selection for term1. The system will automatically select the current date for term 1. Terms 2 and 3 will differ by one year. Select the datesfor comparison and click the "**Load**" button.

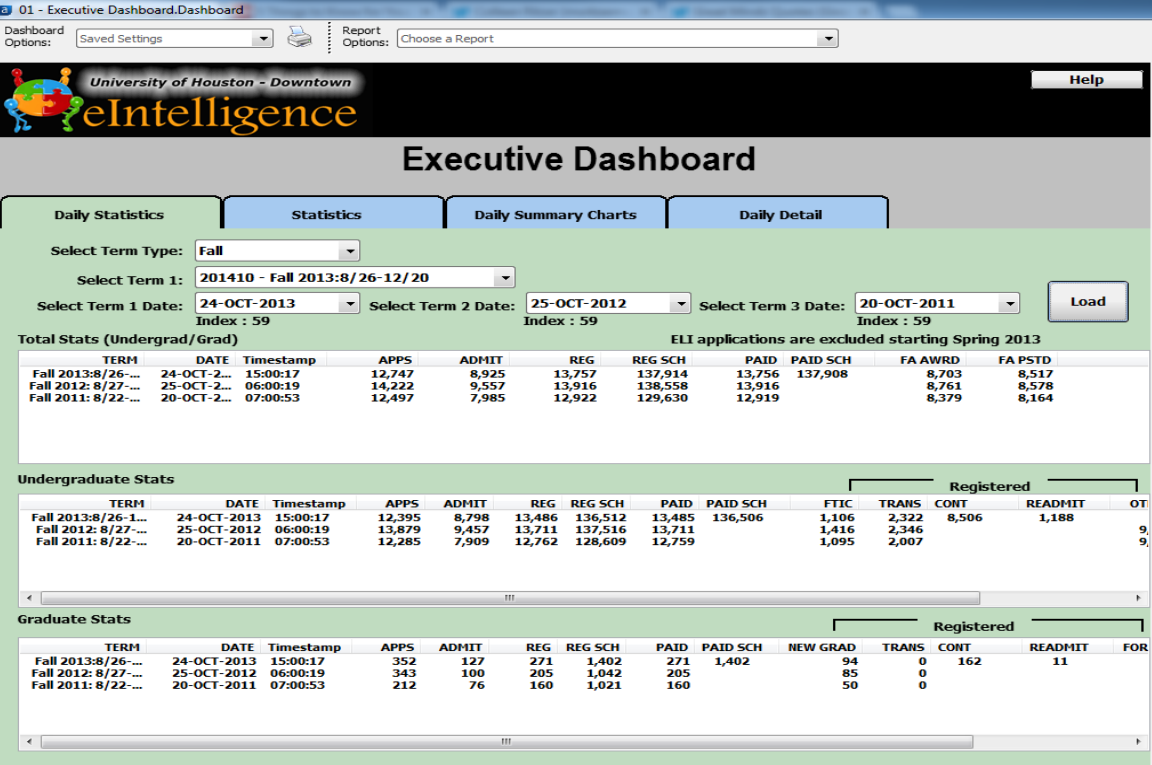

**Note**: REG SCH – Registered Semester Credit Hours. New field will not show data prior to November 2011.

1. In the Statistics tab, in the "**Enter Number of Terms**" field, input the number of terms you wish to compare. Note: Maximum number of terms will change based on the term type you select.

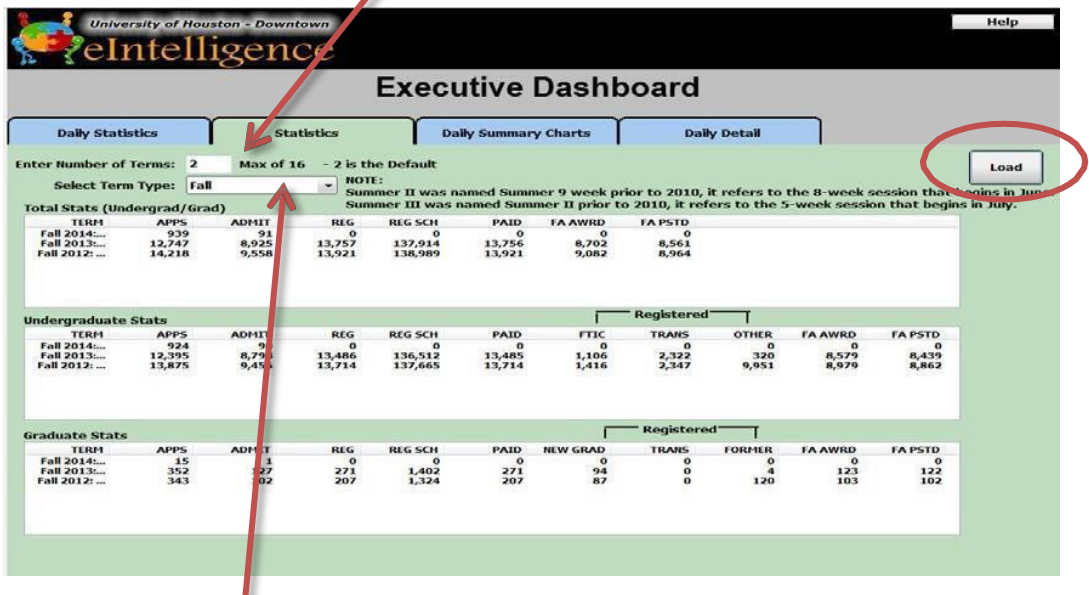

- 2. Fromthe "**Select Term Type**" drop-down menu,select which specific termsto compare.
- 3. Click the "**Load**" button and the data will populate in the following three areas:
	- a. TotalStats(Undergrad/Grad)
	- b. Undergraduate Stats
	- c. Graduate Stats

5.

4. If you wish to viewcharts ofthisdata as a daily summary, click the**Daily SummaryCharts**tab. Formore detailed information, click the **Daily Detail** tab.

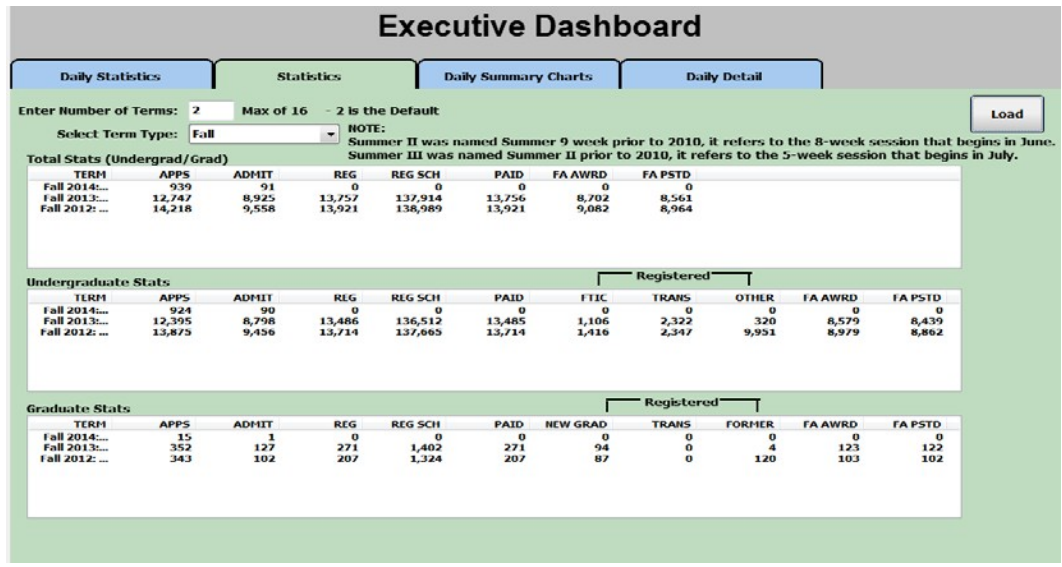

6. The **Statistics** tab looks at where we are now for current semester compared against census day of the equivalent semester in prior years.

### **SNAPSHOTS**

**ADMISSIONS, ENROLLMENT AND COURSESNAPSHOTS**

#### **APPLICANT SNAPSHOT**

The process to create graphical snapshots of data is slightly different between the two data blocks. The **Applicant Information** data block is shown below:

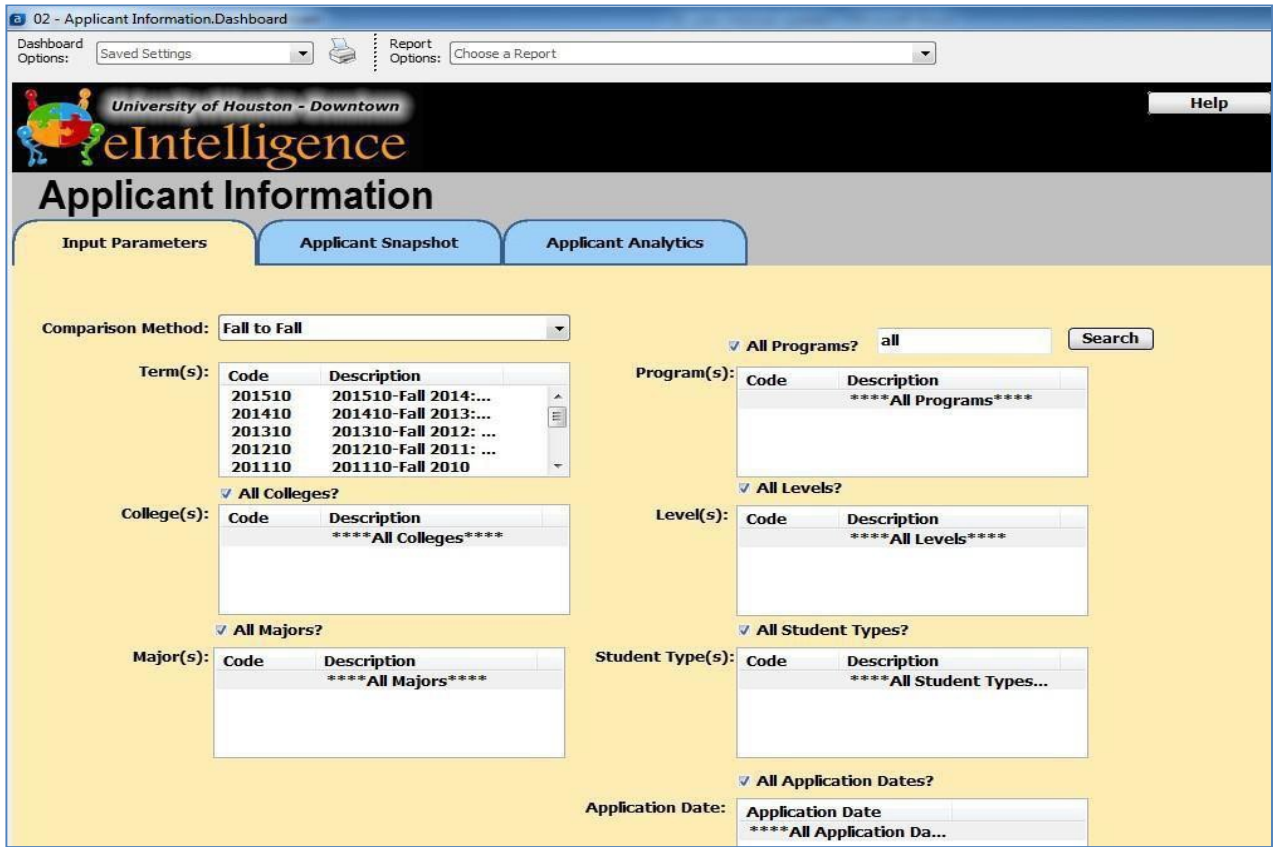

#### **Create Snapshot Form in the Applicant Information Data Block**

- 1. First, decide the "**Comparison Method**" you would like to employ. The choices offered are:
	- **Fall to Fall Shows only Fall terms**
	- **Spring to Spring** Shows only Spring terms
	- **Spring to Fall** Shows only Fall and Spring terms
	- **Term order** Shows all types ofterms(Fall, Spring, Summer and Winter)
- 2. Select the term(s) you wish tosee.

*To selectmore than one term,hold down the CTRL button onyourkeyboard and click each one separately.*

- 3. In the following boxes, identify which specific data you would like to view. The choices offered are:
	- College(s)
	- Major(s)
	- Program(s)
	- Level(s) Undergraduate,Graduate
	- Student Type(s) –Undeclared, New Freshman, Transfer, Continuing, etc.
	- Application Date limit the applicationsto only those received by a certain date

4. When you have chosen all the **Input Parameters**, click the **Applicant Snapshot** tab.

#### **Enter the Applicant Snapshot Tab**

- 1. To view the snapshot ofthe parameters you chose, you must click the Load Snapshot Form button:
- 2. A general summary of all information appears. To view specifics, click the graphic element.

3. Specific waysto view the data are listed in the "View Applicants by" drop-down menu at the top ofthe screen. You only have to click a category (**Gender, Ethnicity, etc.**) to view the bar graph ofits data.

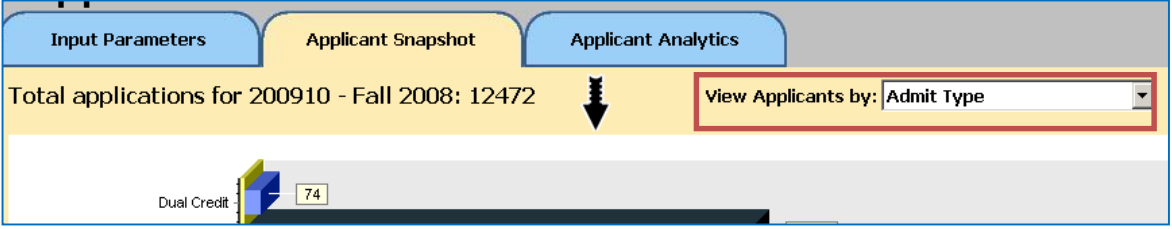

4. You may also drill down within this chart by clicking on one of the bars.

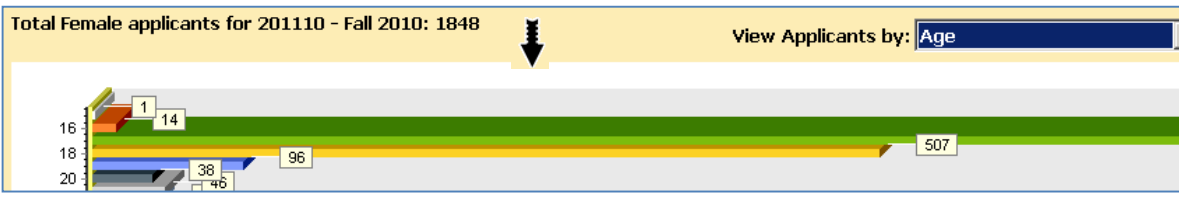

#### **ENROLLMENT AND COURSE SNAPSHOT**

The **Enrollment Information** data block looks like this:

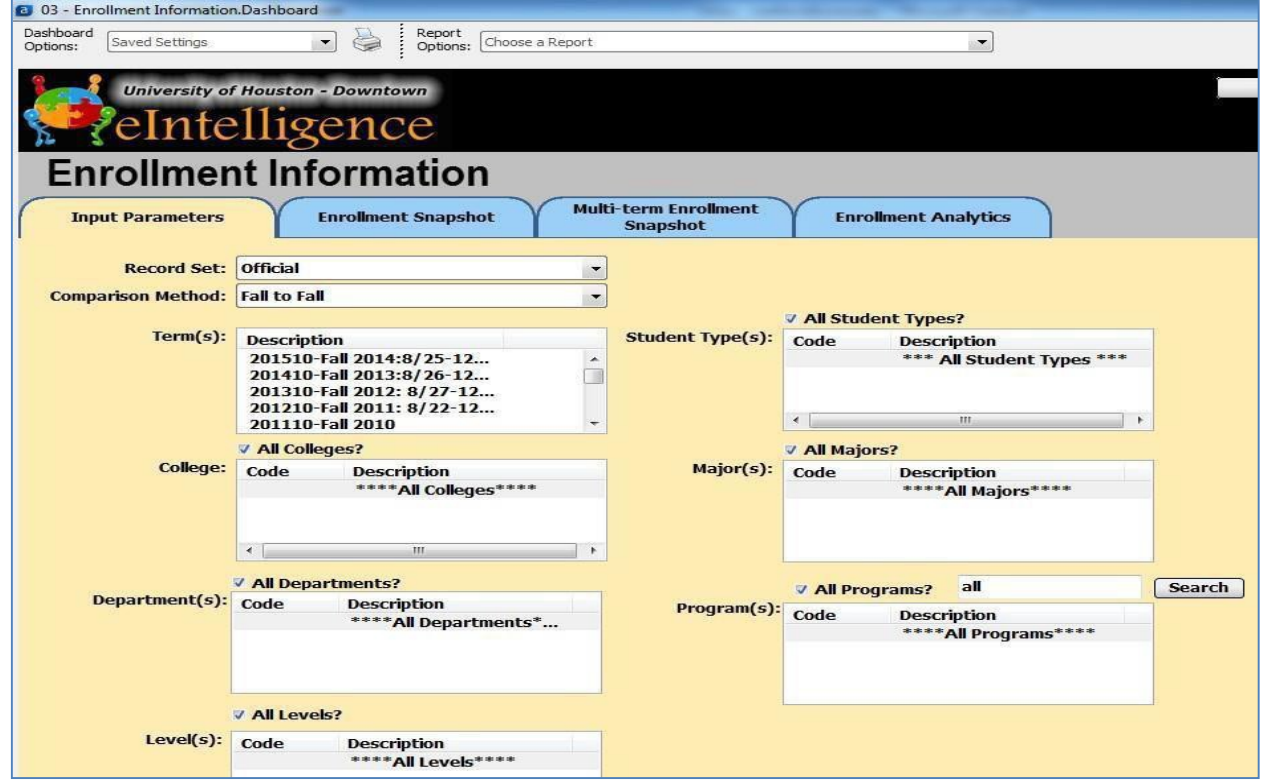

#### **Create Snapshot Form in the Enrollment Data Block**

- 1. Open the **Enrollment Data Block** and choosewhich **Record Set** you wish to use in analyzing enrollment data.
	- Official: data as of the reporting day for the university (20thday).
	- **Current**: data as ofthe end ofthe semester for priorsemesters. When a semester isin progress, it is data as of the prior day (the system is refreshed each night).
- 2. Next, decide which "**Comparison Method**" to employ. The choices offeredare:
	- **Fall to Fall – Shows only Fallterms**
	- **Spring to Spring – Shows only Spring terms**
	- **Spring to Fall – Shows only Fall and Spring terms**
	- **Term order** Shows all types of terms (Fall, Spring, Summer and Winter)
- 3. Select the terms you wish to see.

*To select more than one term, hold down the CTRL button on your keyboard and click each one separately.*

- 4. In the following sections, identify which specific data you would like to view. The choices offered are:
	- College
	- Department(s)
	- Level(s) Undergraduate,Graduate
	- Student Type(s) –Undeclared, New Freshman, Transfer,etc.
	- Major(s)
	- Program(s)

To select more than one term, hold down the CTRL button on your keyboard and click each one separately. There is a checkbox *above each section that allows you to choose all.*

#### **Enter the Enrollment Snapshot Tab**

1. Click the **Enrollment Snapshot**tab.

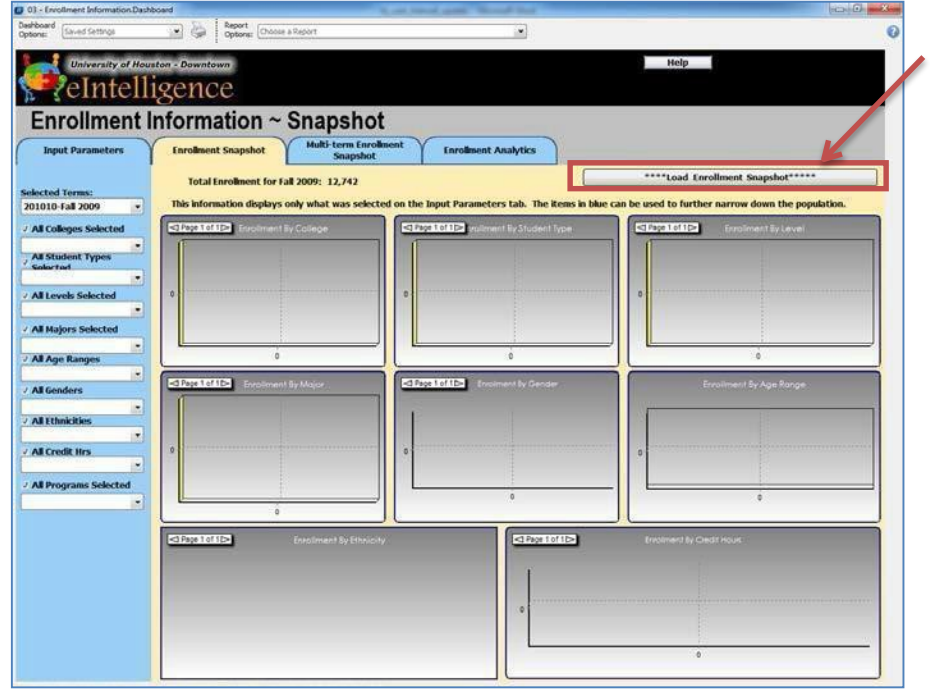

- 2. Now click the **Load Enrollment Snapshot** button at the top right. The graphs will populate.
- 3. These graphs depict the data you requested, such as an Enrollment by Student Type bar graph, a Enrollment by Ethnicity pie chart, and more. You may filterdata using the drop-downs in the blue left menu.
	- 4. Now clickthe Multi-Term Enrollment Snapshot tab.

the **Select Chart**: drop-down to filter by **ethnicity**, **gender** and **student type**. 5. Click the **Load Multi-Term Enrollment Snapshot** button. The graph area will populate with data. You may use

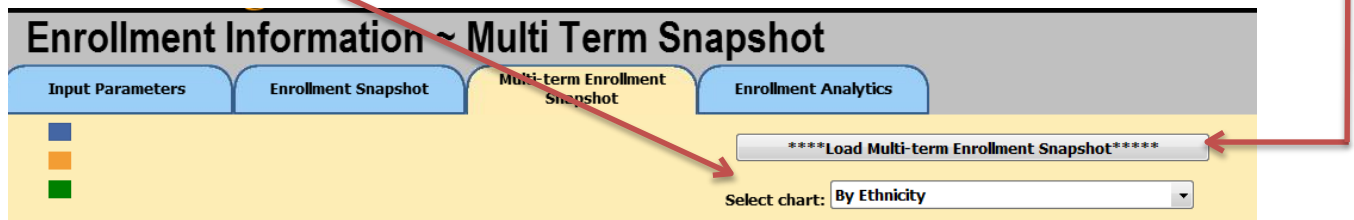

#### **EXAMPLES OF SNAPSHOT QUERIES**

#### **What is the breakdown of applicants by ethnicity?**

- 1. Log into eIntelligence and expand the **eIntelligence** folder fromthe explorertree on the leftside ofthe screen.
- 2. Since we wish to look at applicants, click the **Applicant Information** data block.
- 3. Click the **Quick View**button.
- 4. Choose the **Comparison Method and term(s)**.
- 5. To answer this question, we will not need to change any of the other fields.
- 6. Click the **Applicant Snapshot**tab.
- 7. In the **Applicant Snapshot** tab, click the **Load Snapshot Form** button. The graphical data will appear.
- 8. Drill down to view the details of the applicantslisted.
- 9. Click the "**View Applicants by**" drop-down at the top right ofthe screen, and choose **Ethnicity**.
- 10. The bar graph details the breakdown of applicants by Ethnicity.

11. To drill down and view details on a certain ethnicity, click the **graphical element** you wish to view, and select another detail from the "**View Applicants by**" drop-down.

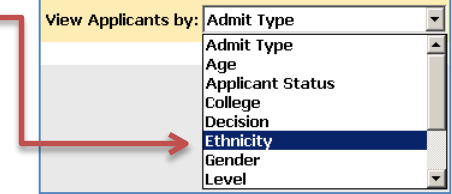

#### **What isthe breakdown of applicants(who applied by the posted application deadline for UHD)by ethnicity?**

- 1. Log into eIntelligence and expand the **eIntelligence** folder fromthe explorertree on the leftside ofthescreen.
- 2. Since we wish to look at applicants, click the **Applicant Information** data block.
- 3. Click the **Quick View**button.
- 4. Choose the **Comparison Method** and**term(s)**.
- 5. In the **Application Date** field, uncheck the **All Application Dates** checkbox.
- 6. Select the application deadline date forthe term or terms you are comparing.
- 7. We will not need to change any ofthe other fields.

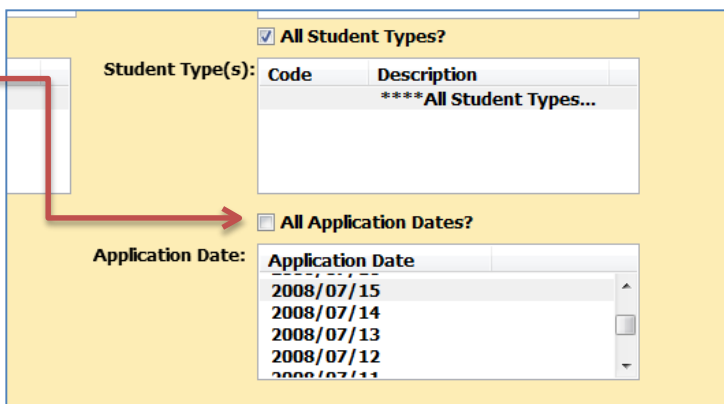

- 8. Click the **Applicant Snapshot**tab.
- 9. In the Applicant Snapshot tab, click the **Load Snapshot Form** button. The graphical data will appear.
- 10. **Drill down** to view the details ofthe applicantslisted.
- **11.** Click the "**View Applicants by**" drop-down at the top right ofthe screen, and choose **Ethnicity.**
- 12. The bar graph details the breakdown of applicants by Ethnicity.
- 13. To drill down and view details on a certain ethnicity, **click the graphical element** you wish to view, and select another detail from the "**View Applicants by**" drop-down.

#### **What is the distribution by ethnicity and gender of our new students?**

- 1. Log into eIntelligence and expand the **eIntelligence** folder fromthe explorertree on the leftside ofthe screen.
- 2. Since we wish to look at enrollment data, click the **Enrollment Information** data block.
- 3. Click the **Quick View**button.
- 4. Choose the **Comparison Method** and **term(s)** you wishto view.
- 5. Forthisquestion, we will not need to change any oftheotherfields. Click the **Enrollment Snapshot**tab and then the **Load Snapshot Form**button.
- 6. Click on the paging arrowsto view student type "**UG NEWFTIC**."
- 7. To see the distributions ofother groupsofstudents, click the "**All Student Types Select"** drop-down and choose between:
	- UG New CollegeTransfers
	- UG Continuing
	- UGReturning
	- UG High School Students
	- UGOther
	- NewMasters
	- Masters Continuing
	- Masters Returning

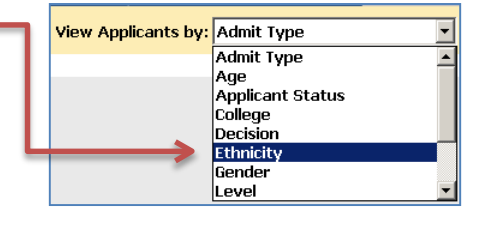

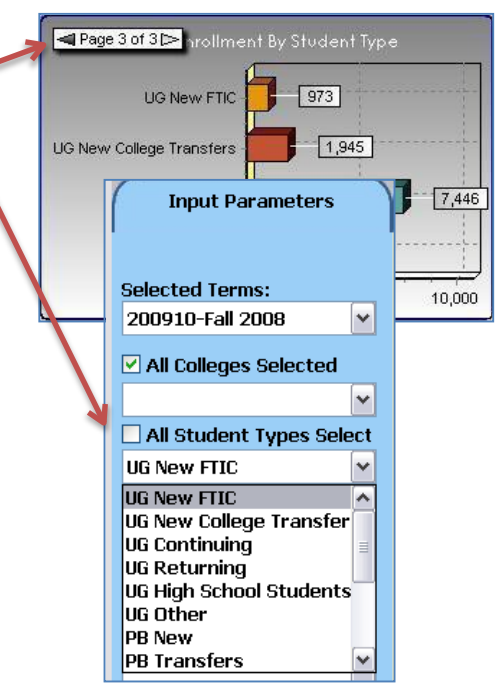

#### **SNAPSHOT PRACTICE QUESTIONS**

#### **Applicant Snapshot Questions:**

- 1. In the Fall of 2007, how many College of Public Service Females applied?
- 2. In the Spring of 2009, how many White Non Hispanic students were accepted on probation?

#### **Enrollment Snapshot Questions:**

- 1. CompareSpring 2007, 2008and 2009.Havethenumber ofBlack-Non-Hispanic students continued to increase? If so, what was the enrollment for each of the 3 semesters?
- 2. In the Spring of 2009, how many students were enrolled in College of Business?

#### **Course Snapshot Questions:**

- 1. Between the Spring 2007, Spring 2008, and Spring 2009 which collegeshad an increasein thenumber of course offerings?
- 2. Between Spring 2008 and Spring 2009, which Science and Technology department had a decrease in enrollment (CMS, ET, or SCI)?

#### **Expanded Practice**

- 1. What wasthe enrollment by student type for "UG New FTIC" studentsin Fall2008?
- 2. Name the most enrolled age group and itsstudent amount in Spring 2009.

#### **SNAPSHOTS PRACTICE QUESTIONS ANSWER KEY**

**Note:** Data in eIntelligence isrefreshed on a regular basis. Historic data may change slightly due to changes and corrections made to the source data (e.g.Banner).

#### **Applicant Snapshot Questions:**

- 1. In the Fall of 2007, how many College of Public Service Females applied? (60)
	- **a. Input Parameters** tab, click**Fall2007**
	- b. Click **Applicant Snapshot**tab
	- c. Click **Load Applicant Snapshot**button
	- d. Drill-down into **applicant counts** bargraph
	- **e.** View applicantsby **College**
	- f. Drill down into **College of Public Service** bar graph
	- **g.** View applicants by**Gender**
- 2. In the Spring of 2009, how many White Non Hispanic students were accepted on probation?(10)
	- **a. Input Parameters**tab, choose **Spring to Spring**
	- **b.** Click **Spring2009**
	- c. Click **Applicant Snapshot**tab
	- d. Click **Load Applicant Snapshot**button
	- e. Drill-down into **applicant counts** bargraph
	- **f.** View applicantsby **Decision**
	- g. Drill down into **Accepted on Probation**bar graph
	- **h.** View applicants by**Ethnicity**

#### **Enrollment Snapshot Questions:**

- 1. CompareSpring 2007, 2008and 2009.Havethenumber ofBlack-Non-Hispanic students continued to increase? (Yes) If so, what was the enrollment for each of the 3 semesters? (2804, 3121, 3234)
	- **a. Input Parameters**tab, choose **Spring toSpring**
	- **b.** Hold down CTRL button on keyboard and click **Spring, 2007, Spring 2008** and **Spring2009**
	- **c.** Click the **Click Multi-term EnrollmentSnapshot**
	- d. Click **Load EnrollmentSnapshot** button
	- **e.** Change **Select chart** to **ByEthnicity**
	- f. See the **Black-Non-Hispanic**bars
	- g. To see numbers hidden behind other numbers, hover your mouse overthe bar
- 2. In the Spring of 2009, how many students were enrolled in College of Business? (1,915)
	- **a. Input Parameters**tab, choose **Spring toSpring**
	- b. Select **Spring 2009** fromterm(s)
	- c. Click **Enrollment Snapshot**tab
	- d. Click **Load EnrollmentSnapshot** button
	- e. See **Enrollment by College**chart

#### **Course Snapshot Questions:**

- 1. Between the Spring 2007, Spring 2008, and Spring 2009 which collegeshad an increasein thenumber of course offerings? (PS, ST, UC)
	- **a. Input Parameters**tab, choose **Spring toSpring**
	- **b.** Hold down CTRL button on keyboard and click **Spring, 2007, Spring 2008** and **Spring2009**
	- c. Click **Course Snapshot**tab
	- d. Click **Load Course Snapshot**button
	- e. See **Courses ByCollege** graph
- 2. Between Spring 2008 and Spring 2009, which Science and Technology department had a decrease in enrollment (CMS, ET, orSCI)?(ET)
	- **a. Input Parameters**tab, choose **Spring toSpring**
	- **b.** Hold down CTRL button on keyboard and click **Spring 2008** and **Spring2009**
	- c. Click **Course Snapshot**tab
	- d. Click **Load Course Snapshot**button
	- e. In the top left **Course by College** area, click one ofthe barsin the **ST** set
	- f. See the **Enrollment byDepartment** area

#### **Expanded Practice**

- 1. What wasthe enrollment by student type for "**UG New FTIC**" studentsin Fall 2008?(973)
	- a. Open the **Enrollment Information** data block
	- **b.** In the **Input Parameters** tab,click **Fall2008**
	- c. Click the **Enrollment Snapshot**tab
	- d. Click **Load EnrollmentSnapshot** button
	- e. See the **Enrollment by Student Type**area
- 2. Name the most enrolled age group and itsstudent amount in Spring 2009. ("25-30," 3,404)
	- a. Open the **EnrollmentInformation** data block
	- **b.** In the **Input Parameters**tab, choose **Spring to Spring**
	- **c.** Click **Spring2009**
	- d. Click the **Enrollment Snapshot**tab
	- e. Click **Load EnrollmentSnapshot** button
	- f. See the **Enrollment by Age** piechart

### **ANALYTICS**

**APPLICANT, ENROLLMENT, COURSE ANALYTICS AND DAILY COURSE INFORMATION**

#### **APPLICANT ANALYTICS**

#### **Choose Input Parameters in the Applicant Information Data Block**

- 1. First, decide the "**Comparison Method**" you would like to employ. The choices offered are:
	- **Fall to Fall Shows only Fall terms**
	- **Spring to Spring** Shows only Spring terms
	- **Spring to Fall** Shows only Fall and Spring terms
	- **Term order** Shows all types of terms (Fall, Spring, Summer and Winter)
- 2. Select the term(s) you wish tosee. *To select more than one term, hold down the CTRL button on your keyboard and click each one separately.*
- 3. In the following boxes, identify which specific data you would like to view. The choices offered are:
	- College(s)
	- Major(s)
	- Level(s) Undergraduate,Graduate
	- Student Type(s) Undeclared, New Freshman, Transfer, Continuing, etc.

*Please note: There is a checkbox above each section that allows you to choose all.*

#### **Enter the Applicant Analytics Tab**

- 1. To viewmultipleapplicant data categoriesat oncewithin a numericaltable format, click the**Applicant Analytics**tab.
- 2. In the Applicant Analytics area, click the **Load Applicant Information** button to generate the data. Please note: You will be viewing the data that was selected on the Input Parameters tab.
- 3. You may click-and-drag categories from the top of the screen to various sections of the table. The "hot spots" you may drag categoriesinto are indicated by **red boxes(A & B)** in thefollowing screenshot:

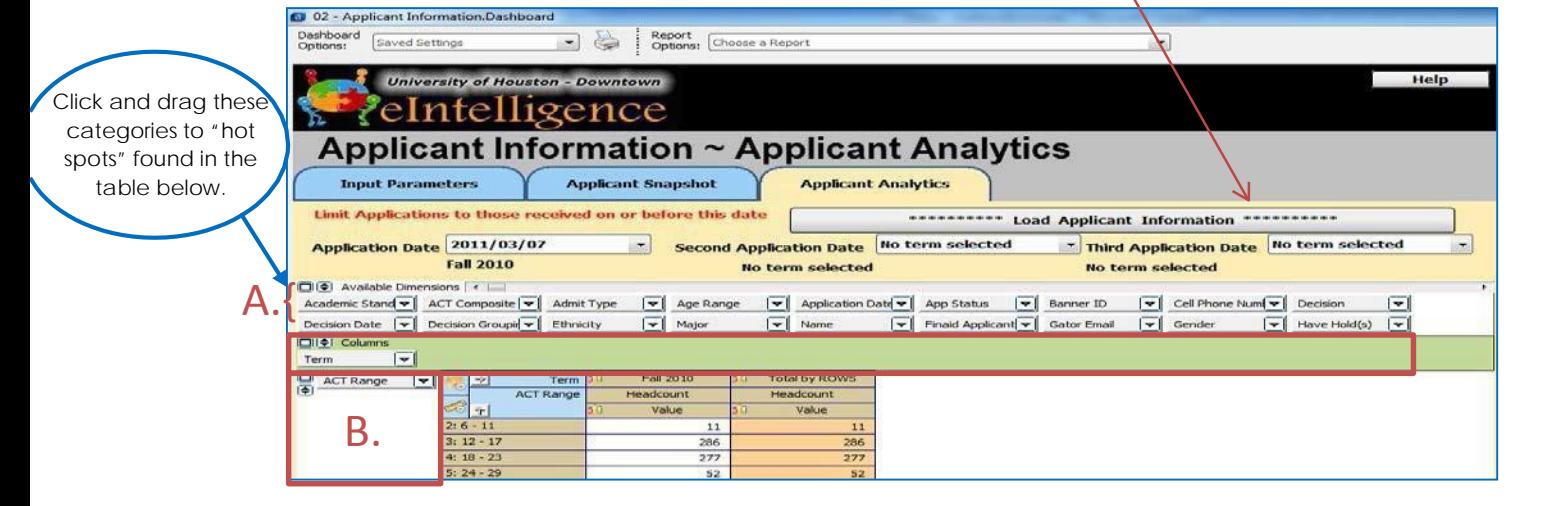

- A. **Columns**: area for data categories you would like to see listed asthe column headers
- B. **Rows**: area for data categories you would like to see listed asthe row headers

*Note:* After dragging the categories to the hotspots, the "+" sign must be clicked to expand the data to see the individual values.

#### **ENROLLMENT AND COURSE ANALYTICS**

The process for analytics is the same for both the Enrollment and Course Information data blocks. Shown below isthe **Course Information** data block.

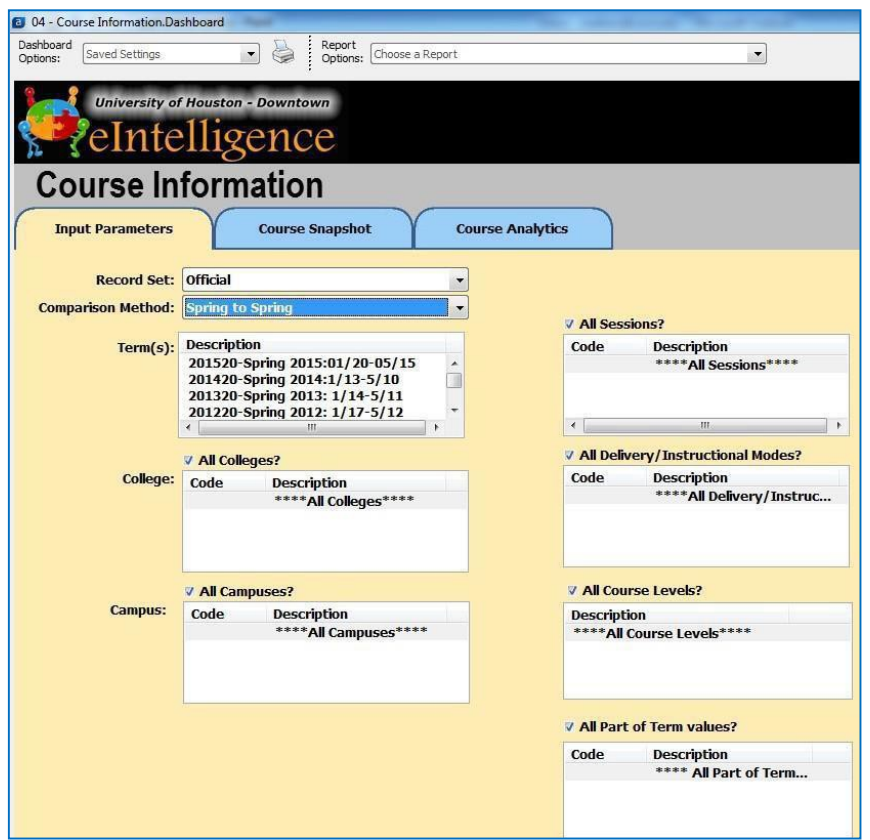

#### **Choose Parameters for the Course Data Block**

- 1. Choose which **Record Set** youwish to use in analyzing enrollmentdata.
	- **Official**: data as of the reporting day for the university (20thday).
	- **Current**: data as ofthe end ofthe semesterfor priorsemesters. When a semester isin progress, it is data as of the prior day (the system is refreshed each night).
- 2. Next, decide which "**Comparison Method**" to employ. The choices offeredare:
	- **Fall to Fall – Shows only Fallterms**
	- **Spring to Spring – Shows only Spring terms**
	- **Spring to Fall – Shows only Fall and Spring terms**
- **Term order –** Shows all types ofterms(Fall, Spring, Summer and Winter)
- 3. Select the term(s) you wish tosee.
- 4. In the following sections, identify which specific data you would like to view. The choices offered are:
	- College
	- Campus
	- AllSessions?
	- AllDelivery/Instructional Modes?
	- All CourseLevels?
	- All Part of TermValues?

*To selectmore than one term,hold down the CTRL button onyourkeyboard and click each one separately. There is a checkbox above each section that allows you to choose all.*

#### **Enter the Analytics Tab**

- 1. To analyze enrollment data within a numerical table format, click the **Course Analytics**tab.
- 2. Then click the **Load Enrollment Information** button to generate the data. *Please note: you will be viewing the data that was selected on the Input Parameters tab.*

3. You may click-and-drag categories from the top of the screen to various sections of the table.

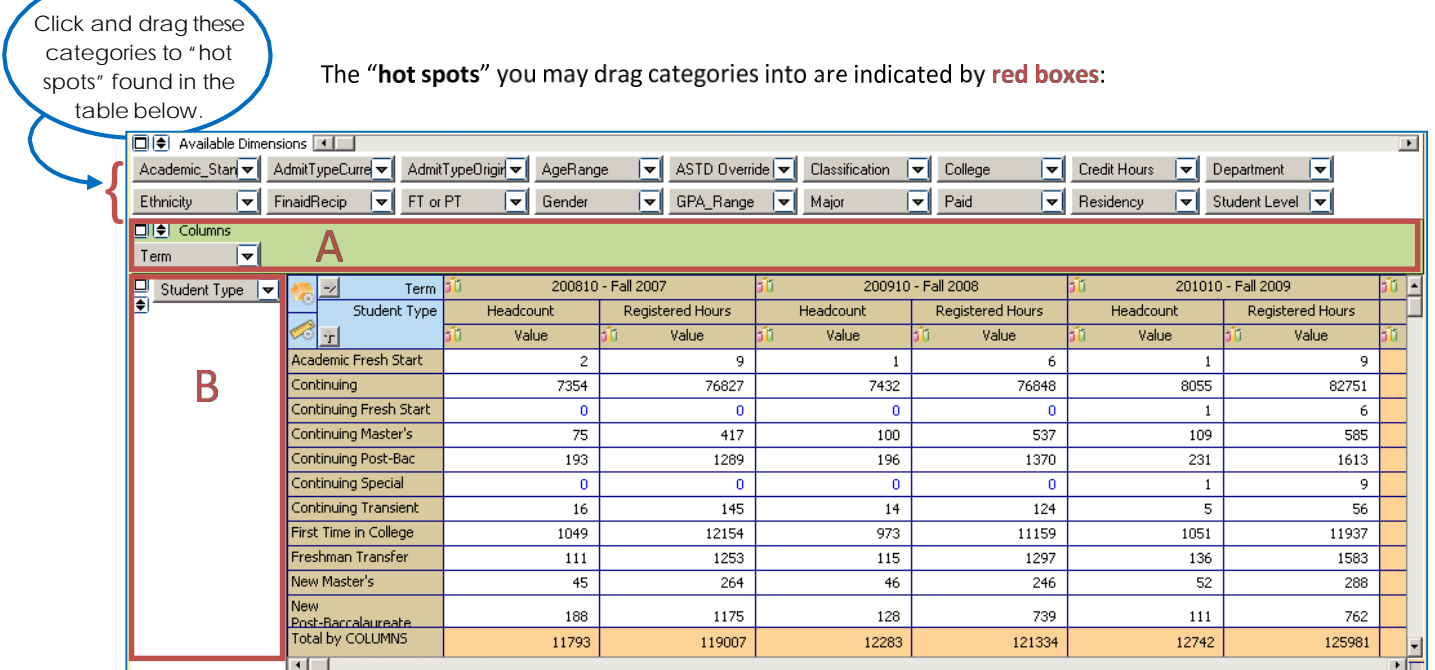

- A. **Columns**: area for data categories you would like to see listed asthe column headers
- B. **Rows**: area for data categories you would like to see listed asthe rowheaders

Please note: After dragging the categories to the hotspots, the "+" sign must be clicked to expand the data to see *the individual values.*

#### **EXAMPLES OF ANALYTIC QUERIES**

**How many current undergraduate students started at UHD as FTIC? (First Time in College— this student type is comprised of students who are new to higher education. This cohort of students is used for external reporting of retention and graduation rates)**

- 1. Log into eIntelligence and expand the eIntelligence folder from the explorer tree on the left side of the screen.
- 2. Since we wish to look at enrollment data, click the **Enrollment Information** datablock.
- 3. Click the **Quick View**button.
- 4. Choose the **Comparison Method** and **terms** you wish to view.
- 5. Click the **Enrollment Analytics**tab.
- 6. Click the **Load Enrollment Information**button.
- 7. Drag the **Student Type** dimension back to dimensions area.Drag the dimension **Admit Type Original** to the rowhotspot.
- 8. For the sake ofthis example, you are interested in **New Freshmen** and **New Freshmen International**.

**Input Parameters Enrollmen** □ ● Available Dimensions **[44]** Academic Stan( v | AdmitTypeCurre v | Age Range Finald Recip  $\boxed{\blacktriangledown}$  GPA UHD Cum $\boxed{\blacktriangledown}$  GPA UHD Terr **OIE** Columns Term  $|\nabla$ ▣ StudentType  $\boxed{\blacktriangledown}$ Term StudentType AdmitTypeOrigin 귀소 -) Academic Fresh

\*\*\*\*\*\*\*\*\*\* Load Enrollment Information \*\*\*\*\*\*\*\*\*\*\*

You may place a filter on it to see only them, or you can add %to see them as part ofthe whole.

#### **How full are the online classes?**

- 1. Log into eIntelligence and expand the **eIntelligence** folder fromthe explorertreeon the leftsideofthe screen.
- 2. Since we wish to look at course data, click the **Course Information** data block.
- 3. Click the **Quick View**button.
- 4. Choose the comparison method and terms you wish to view.
- 5. Click the **Course Analytics**tab, and then the **LoadCourse Information** button.
- 6. Drag **Delivery Mode** dimension down to the row hotspot.
- 7. Scroll to the right to find the **Avg Pct Seats Filled**column.

**How many applications where received by the posted FTIC deadline for Fall 2012 compared to the same pointin time (relative to the start of the**

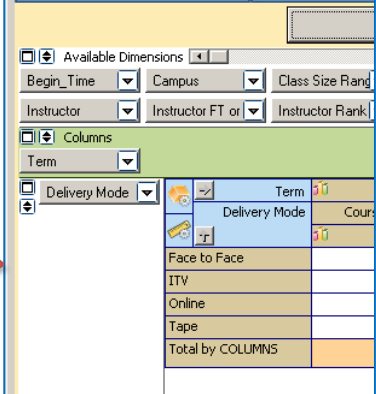

#### **fall semester) the previous year?**

- 1. Log into eIntelligence and expand the **eIntelligence** folder fromthe explorertree on the leftside ofthescreen.
- 2. Since we wish to look at applicants, click the **Applicant Information** data block.
- 3. Click the **Quick View**button.
- 4. Choosethe**Comparison Method**, Fallto Fall, **and term(s), 2011** and Fall 2012 forthe **Terms on the Input Parameters** tab.
- 5. To answer this question, we will not need to change any of the other fields.
- 6. Click the **Applicant Analytics**tab.
- 7. The Posted deadline is 6/1/12 (based on the Admissions website). The equivalent date the year before is 5/27/11. These are the datesthat will enterfor **Application Date** and **Second Application Date**.The third

#### Application date willremain, "**No term selected**".

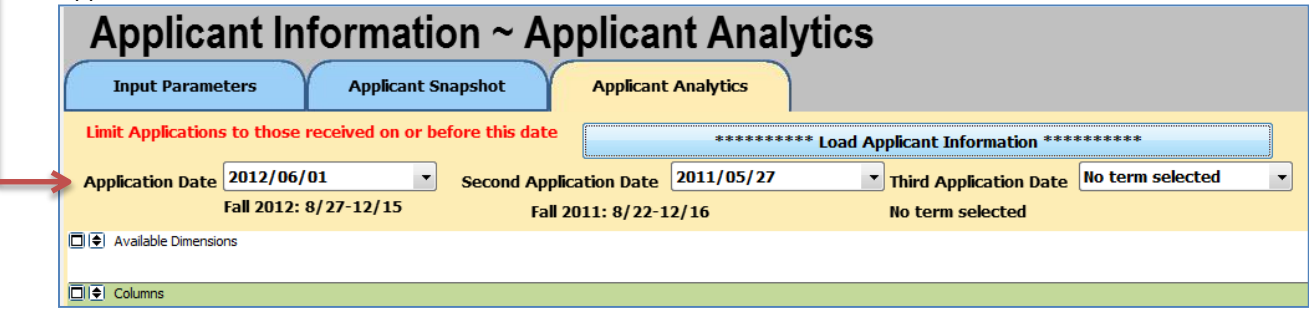

#### 8. Click **Load ApplicantInformation**.

9. We will find a difference of 1,356applicants.

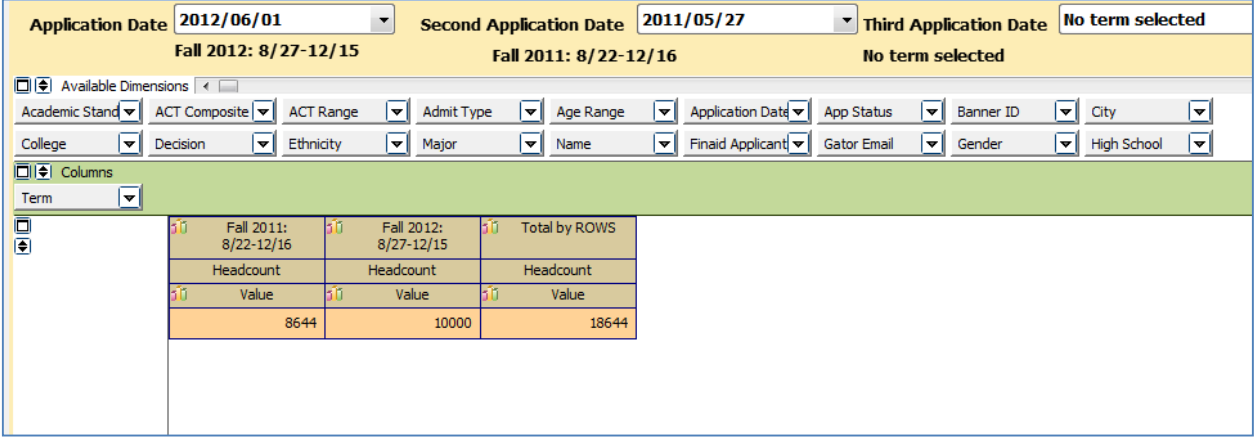

#### **DAILY COURSE ANALYTICS**

#### **Choose Input Parameters in the Daily Course Information Data Block**

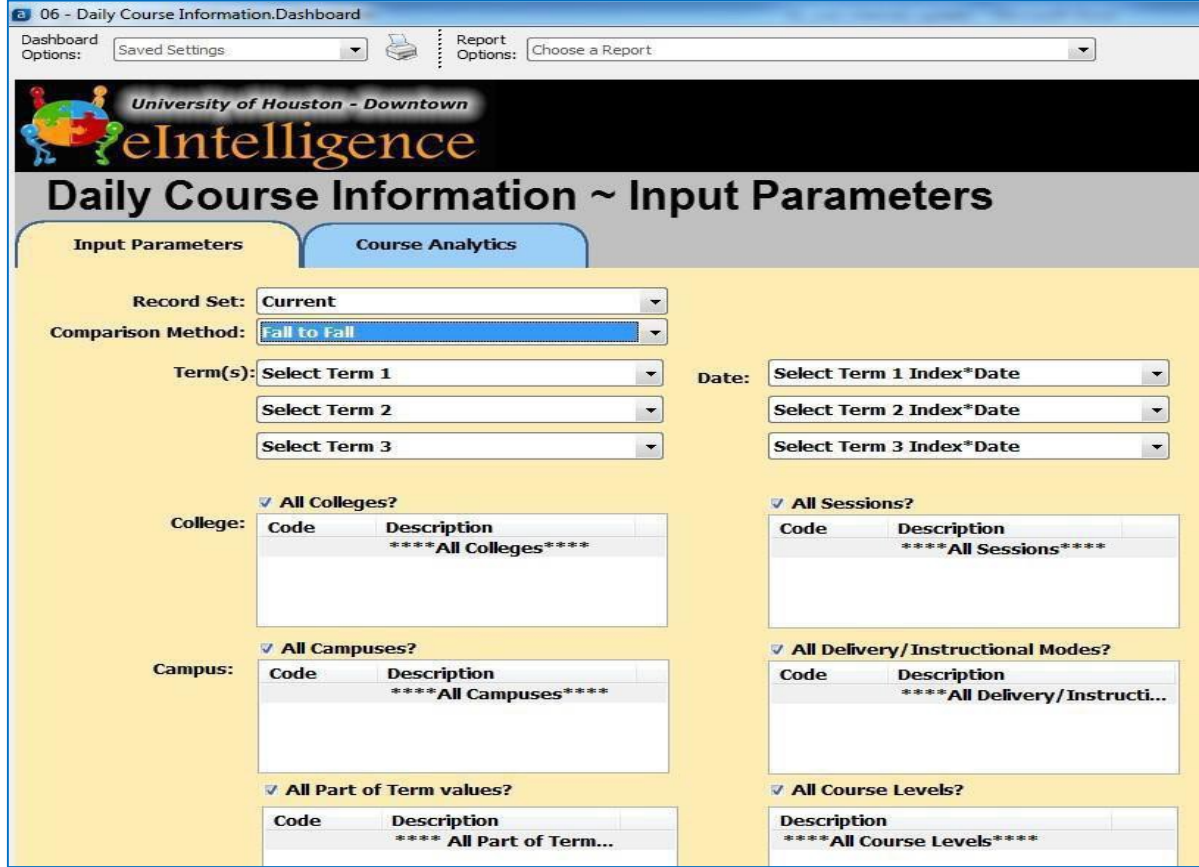

- 1. Choose which **Record Set** youwish to use in analyzing enrollmentdata.
	- **Official**: data as of the reporting day for the university (20thday).
	- **Current**: data as ofthe end ofthe semester for priorsemesters. When a semester isin progress, it is data as of the prior day (the system is refreshed eachnight). *Note: Only the current record set will be available for the Daily Course Information.*
- 2. Next, decide which "**Comparison Method**" to employ. The choices offeredare:
	- **Fall to Fall – Shows only Fallterms**
	- **Spring to Spring – Shows only Spring terms**
	- **Spring to Fall – Shows only Fall and Spring terms**
	- **Term order –** Shows all types of terms(Fall, Spring, Summer and Winter)
- 3. Select the **Term(s) and Term Date(s)**. You can select multiple datesin one semester orsimilar datesin different semesters. To allow for easier comparison, the dates as well as the index (how far the date is

from the start of classes) are both included on the Input Parameters Screen.

- 4. In the following sections, identify which specific data you would like to view. The choices offered are:
	- College
	- Campus
	- All Part of Termvalues?
	- AllSessions?
	- All Delivery/Instructional Modes?
	- All CourseLevels?

*To selectmore than one term,hold down the CTRL button onyourkeyboard and click each one separately. There is a checkbox above each section that allows you to choose all.*

Note: In the Executive Dashboard and Daily Course the current day's data will represent the data as of the current day's morning snapshot. Previous days' data will represent the end of that day's snapshot.

**Note:**Occasionally theremay be a date for which there isnot data in Daily Course Information, thisisdue to Banner being down for maintenance and so a snapshot was not able to be taken that day.

#### **EXAMPLES OF DAILY COURSE QUERIES**

**Isthe online enrollment 25days before the first day of Summer I 2011higher orlowerthan the same pointin time for SummerI2010?**

- 1. Log into eIntelligence and expand the **eIntelligence** folder from the explorer tree on the left side of the screen.
- 2. Since we wish to look at daily course data, click the **Daily Course Information** datablock.
- 3. Click the **Quick View**button.
- 4. Choose the Record Set, Comparison Method and Term(s) you wish to view. -
- 5. Click the Course Analytics tab.

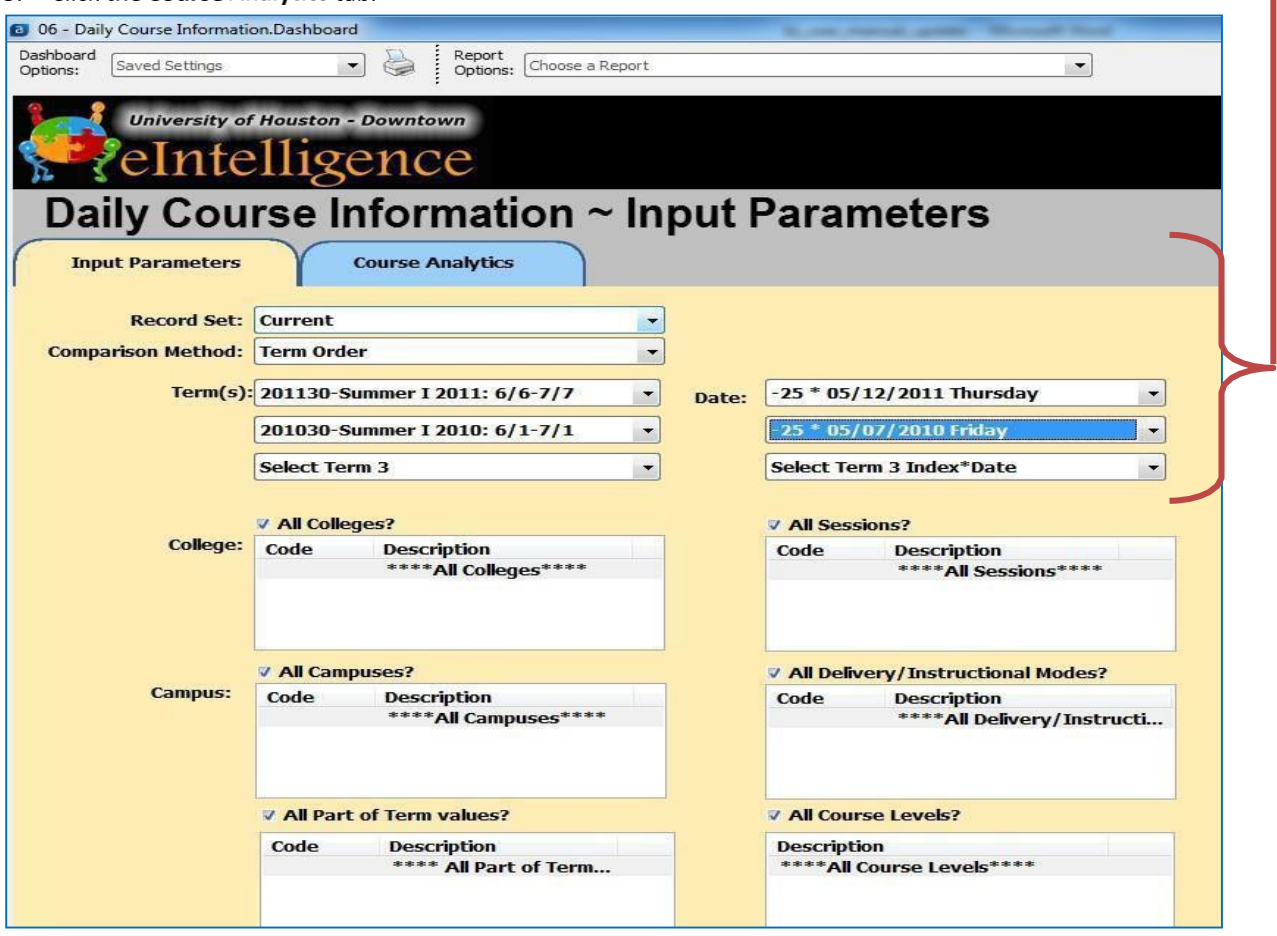

6. Click the **Load Course Information** button.

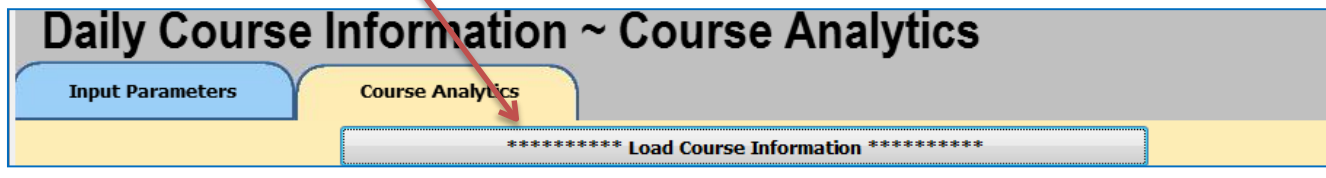

7. Drag the Delivery **Mode** dimension to the row hotspot.

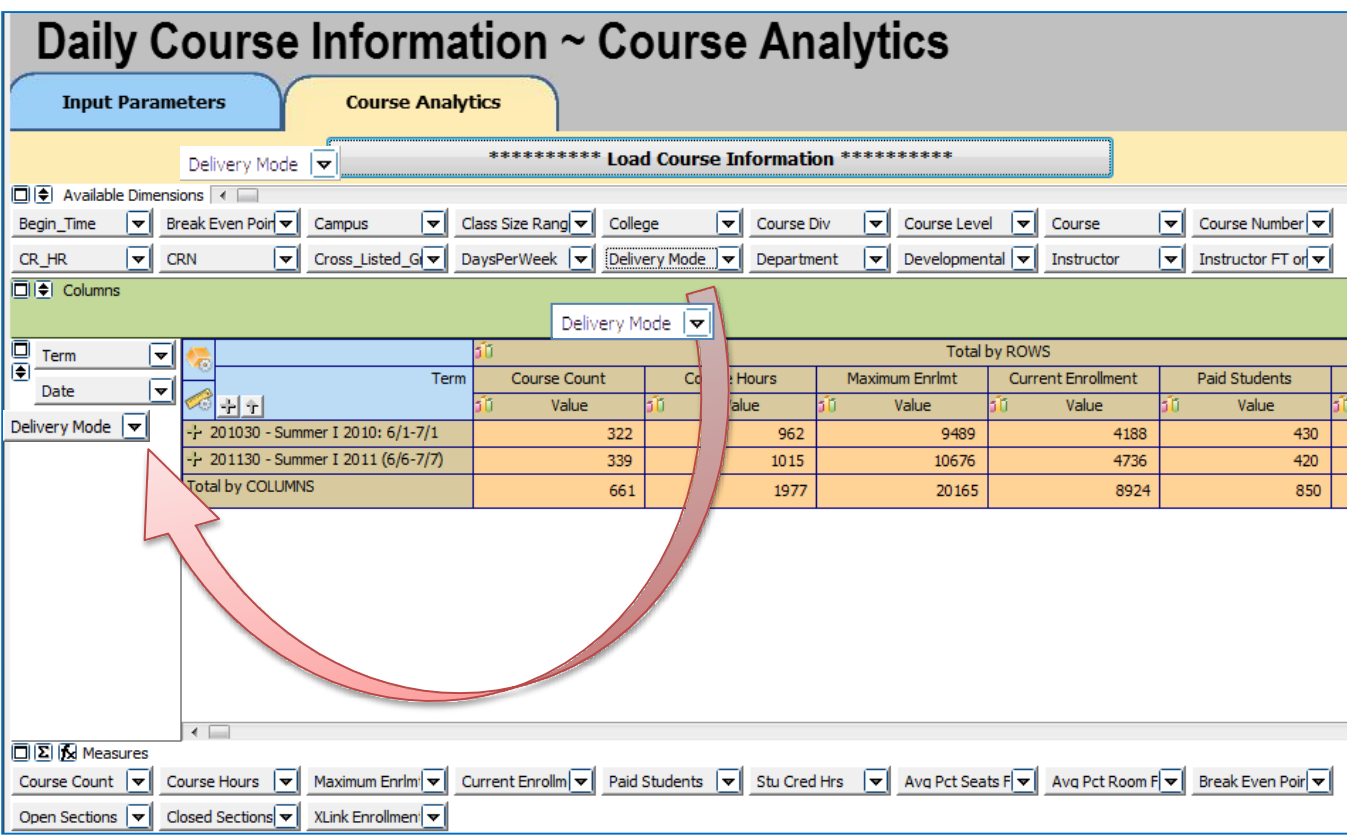

8. Click the **Measure Manager** icon to change viewable measures. Use the disable all button to set all measures to disable status. Next, enable the Stu Cred Hrs and Percent by COLUMN measures by clicking the corresponding box until you see a green check mark. Click the **Accept**button.

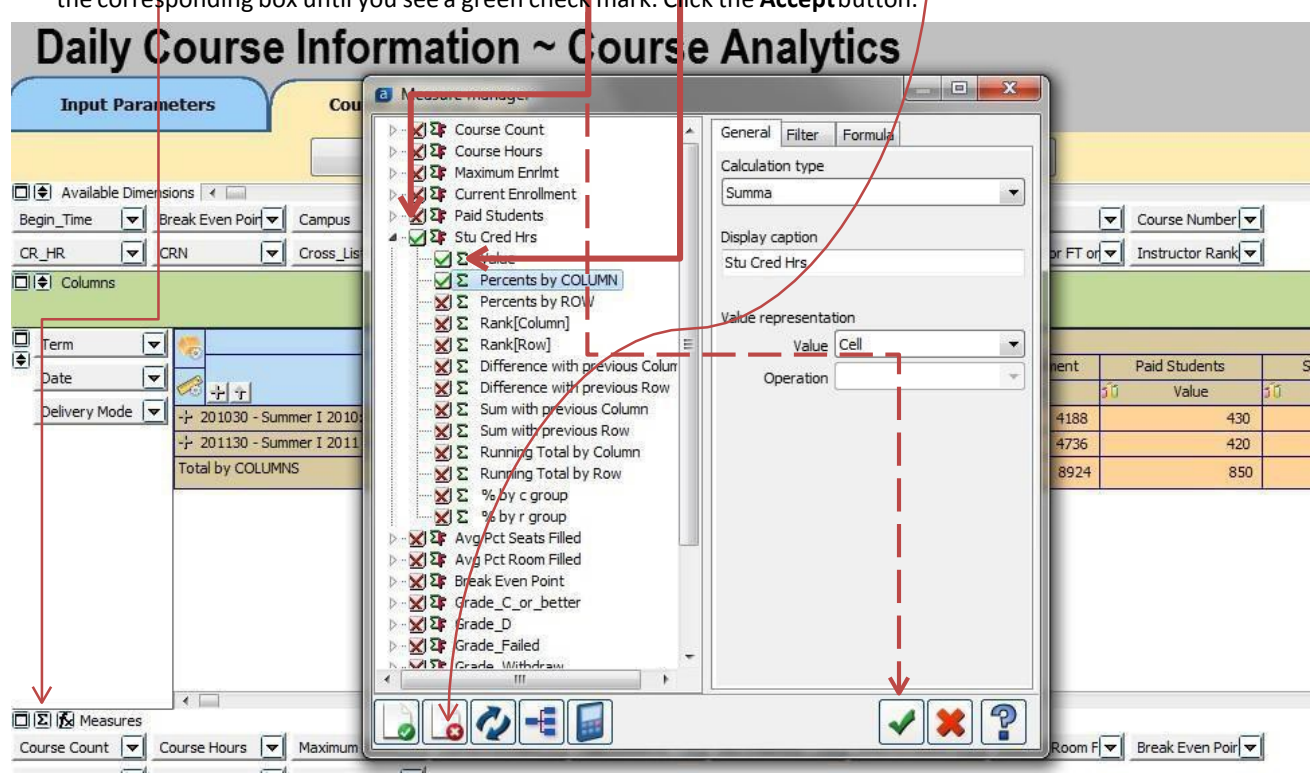

9. View results based onselected criteria.

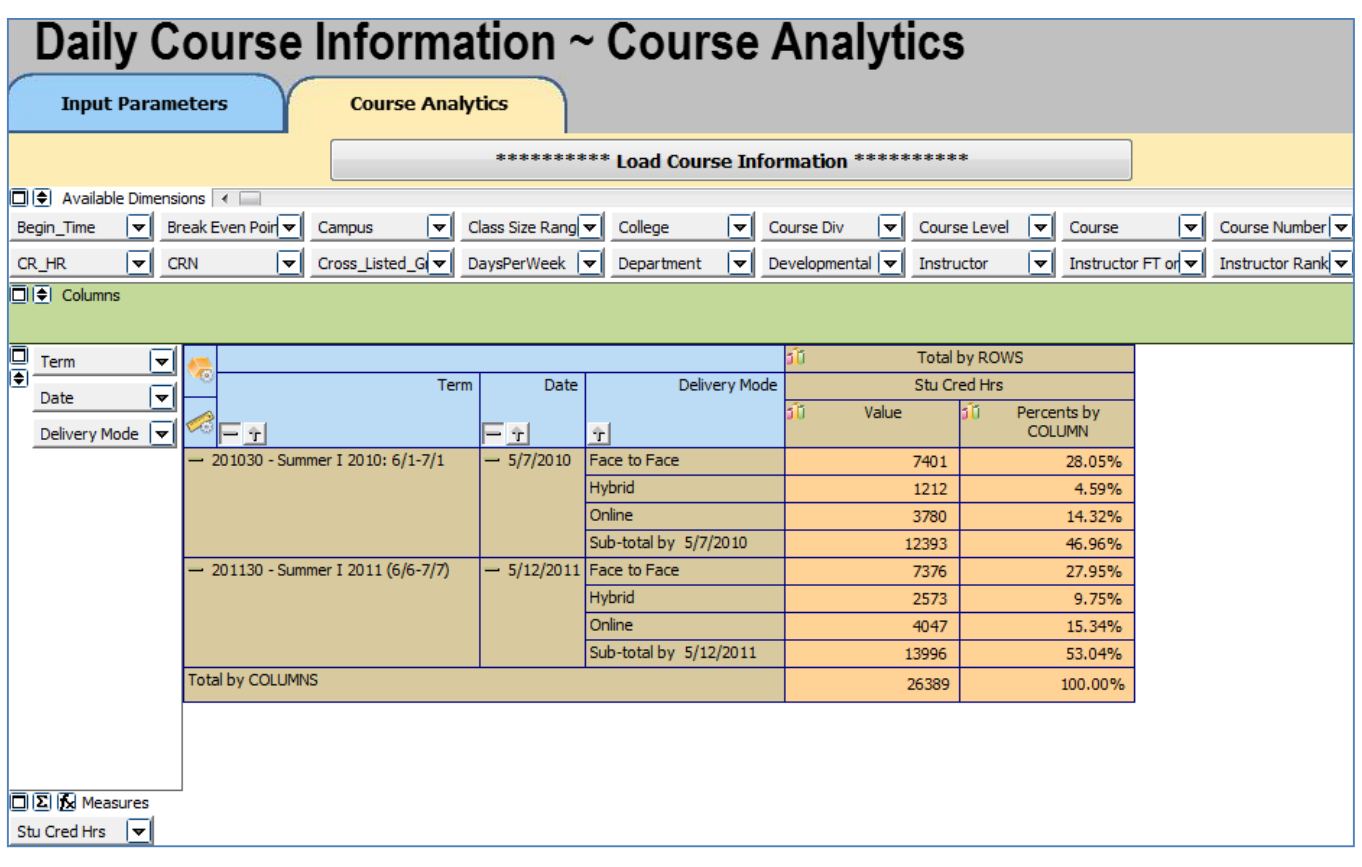

#### **Applicant Analytics Questions:**

#### **Intro questions:**

- 1. In the Fall of 2009, how many Hispanic females applied atUHD?
- 2. In the Spring of 2008, what was the total number of students who had the Academic Standing of "Good Standing?" What age range had the largest number of students in "Good Standing?"

#### **Advanced questions:**

- 1. How many applicants were there in the Spring of2008?
- 2. What percentage of students applied for Graduate school in the Fall2009?
- 3. Comparing the Fall of 2008 and the Fall of 2009, which semester had the highest percentage of females with a completed Application Status?
- 4. For the Fall of 2007 and the Fall of 2008, what percent of female Hispanic students did not register for classes afterapplying?

#### **Enrollment Analytics Questions:**

- 1. In the Fall of 2008, which major was declared most often?
- 2. In the Fall of 2007, what percentage of Hispanic students did not receive Financial Aid from the total number of studentsenrolled?

#### **Course Analytics Questions:**

- 1. In the Fall of 2009, how many courses were in roomsfilled 51 75% ofthe time?
- 2. In the Fall of 2008, how many courses were held on Friday?

#### **Daily Course Analytics Questions:**

1. Comparing the first day of classfor Fall 2009 to the first day of classfor Fall 2010, which Session type had an increase inenrollment?

2. How many enrollments occurred for Fall 2011 between April 25<sup>th</sup>and May  $10^{th}$ ?

#### **Expanded Practice**

- 1. In Fall 2009, which ethnicity has the most 25-30-year-old applicants?
- 2. How many courses had their seats 76-100% filled in Spring 2007?

#### **ANALYTICS PRACTICE QUESTIONS ANSWER KEY**

**Note:** Data in eIntelligence isrefreshed on a regular basis. Historic data may change slightly due to changes and corrections made to the source data (e.g.Banner).

#### **Applicant Analytics Questions:**

#### **Intro questions:**

- 1. In the Fall of 2009, how many Hispanic females applied at UHD? (2,497)
	- **a. Input Parameters** tab, choose**Fall2009**
	- b. Click the **Applicant Analytics**tab
	- c. Click the **Load Applicant Information**button
	- d. Drag the **Ethnicity** dimension into the row hotspot
	- e. Drag the **Gender** dimension into the row hotspot
	- **f.** Expand the +beside **Hispanic**
- 2. In the Spring of 2008, what was the total number of students who had the Academic Standing of "Good Standing?" (1,068) What age range had the largest number ofstudentsin "Good Standing?" (25-30)
	- **a. Input Parameters**tab, choose **Spring2008**
	- b. Click the **Applicant Analytics**tab
	- c. Click the **Load Applicant Information**button
	- d. Drag the **Academic Standing** dimension to the row hotspot (for answer#1)
	- e. Drag the **Age Range** dimension into the row hotspot

**f.** Expand the + beside **GoodStanding**

#### **Advanced questions:**

- 1. How many applicants were there in the Spring of 2008? (5,277)
	- **a. Input Parameters**tab, choose **Spring2008**
	- b. Click the **Applicant Analytics**tab
	- c. Click the **Load Applicant Information**button
- 2. What percentage of students applied for Graduate school in the Fall of 2009? (1.34%)
	- **a. Input Parameters** tab, choose**Fall2009**
	- b. Click the **Applicant Analytics**tab
	- c. Click the **Load Applicant Information**button
	- d. Drag the **Level** dimension to the row hotspot
	- e. Next to the FX button, click the **Sum** button **Σ**
	- f. In the dialog box that appears, expand the**Headcount** option by clicking theplus
	- **g.** Place an X beside **Value** and a checkmark beside **Percents by COLUMN**
	- **h.** Click **Accept (greencheckmark)**
- 3. Comparing the Fall of 2008 and the Fall of 2009, which semester had thehighest percentage offemales with a completed Application Status? (Fall 2008 -.72%)
	- **a. Input Parameters**tab, choose **Fall 2008** and **Fall2009**
	- b. Click the **Applicant Analytics**tab
	- c. Click the **Load Applicant Information**button
	- d. Drag the**Gender** dimension to the row hotspot
	- e. Drag the **App Status** dimension to the row hotspot
	- **f.** Next to the FX button, click the **Sum**
	- g. In the dialog box that appears, expand the **Headcount** option by clicking theplus.
	- **h.** Place an X beside **Value** and a checkmark beside **Percents by COLUMN**
	- **i.** Click **Accept (greencheckmark)**
- 4. For the Fall of 2007 and the Fall of 2008, what percent of female Hispanic students did not register for classes after applying? (Fall 2007 – 10.66%, Fall 2008 –11.59%)
	- **a. Input Parameters**tab, choose **Fall 2008** and **Fall2009**
	- b. Click the **Applicant Analytics**tab
	- c. Click the **Load Applicant Information**button
	- d. Drag the **Ethnicity** dimension to therow hotspot
	- e. Drag the **Register** dimension to the row hotspot
	- f. Drag the**Gender** dimension to the row hotspot
	- g. Next to the FX button, click the **Sum** button **Σ**
	- h. In the dialog box that appears, expand the**Headcount** option by clicking theplus.
	- **i.** Place an X beside **Value** and a checkmark beside **Percents by COLUMN**
	- **j.** Click **Accept (greencheckmark)**
	- **k.** Click the + beside**Hispanic**
	- l. Click the + beside **N** (didnot register)

#### **Enrollment Analytics Questions:**

- 1. In the Fall of 2008, which major was declared most often? (Accounting)
	- **a. Input Parameters** tab, choose**Fall2008**
	- b. Click the **Enrollment Analytics**tab
	- c. Click the **Load Enrollment Information**button
	- d. Drag the **Major** dimension into the row hotspot
	- e. Click the **Credited Hours** column title twice to list figuresin descending order
- 2. In the Fall of 2007, what percentage of Hispanic students did not receive Financial Aid from the total number of studentsenrolled? (16.27%)
	- **a. Input Parameters** tab, choose**Fall2007**
	- b. Click the **Enrollment Analytics**tab
	- c. Click the **Load Enrollment Information**button
	- d. Drag the **Ethnicity** dimension to therow hotspot
	- e. Drag the **Finaid Recip** dimension to the row hotspot
	- f. Next to the FX button, click the **Sum** button  $|\Sigma|$
	- g. In the dialog box that appears, expand the **Headcount** option by clicking the plus.
	- **h.** Place an X beside **Value** and a checkmark beside **Percent by COLUMN**
	- **i.** Click **Accept (greencheckmark)**
	- **j.** Click the + beside**Hispanic**

#### **Course Analytics Questions:**

- 1. In the Fall of 2009, howmany courses were in roomsfilled 51 75% ofthe room's capacity? (478)
	- a. Open the **Course Information** data block
	- **b.** In the **Input Parameters**tab, choose **Fall2009**
	- c. Click the **CourseAnalytics** tab
	- d. Click the **Load Course Information**button
	- e. Drag the **% Room Filled** dimension to the leftrow hotspot
	- f. See the **51-75%** row and the **Course Count** column
- 2. In the Fall of 2008, how many courses were held on Friday? (68)
	- a. Open the **Course Information** data block
	- **b.** In the **Input Parameters**tab, choose **Fall2008**
	- c. Click the **CourseAnalytics** tab
	- d. Click the **Load Course Information**button
	- e. Drag the **Friday** dimension to the left hand row hotspot
	- f. See the **Course Count**column

#### **Daily Course Analytics Questions:**

- 1. Comparing the first day of classfor Fall 2009 to the first day of classfor Fall 2010, which Session type had an increase in enrollment?(Virtual)
	- a. Open the **Daily Course Information**data block
	- **b.** In the **Input Parameters**tab, choose **Fall 2010 and Fall2009**
	- c. Select **Date** with index zero
	- d. Click the **CourseAnalytics** tab
	- e. Click the **Load Course Information**button
	- f. Drag the **Session** dimension to the left hand row hotspot
	- g. Drag **Date** and **Term** to thetop row hotspot
	- h. See the **CurrentEnrollment** column
- 2. How many enrollments occurred for Fall 2011 between April 25<sup>th</sup>and May  $10^{th}$ ? (5,040)
	- a. Open the **Daily Course Information**data block
	- **b.** In the **Input Parameters**tab, choose **Fall2011**
	- c. Select **Date** 04/25/2011 and05/10/2011
	- d. Click the **CourseAnalytics** tab
	- e. Click the **Load Course Information**button
	- f. See the **CurrentEnrollment** column
	- g. Find the different between each number 8284-3208=5,040

#### **Expanded Practice**

- 1. In Fall 2009, which ethnicity hasthe most 25-30-year-oldapplicants? (Black/Non-Hispanic)
	- a. Open the **ApplicantInformation** data block
	- **b.** Choose **Fall2009**
	- c. Click the **Applicant Analytics**tab
	- d. Click the **Load Applicant Information**button
	- e. Drag the **Age Range** dimension to the left hand row hotspot
	- f. Drag the **Ethnicity** dimension to the top greenhotspot
	- g. In the workspace area, click the top left plus(+) to expand the Ethnicity data

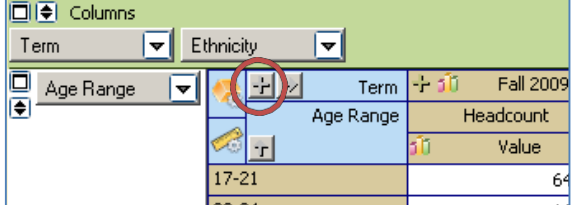

- h. See the **25-30** row and find which ethnicity column hasthe highest number
- 2. How many courses had their seats 76-100% filled in Spring 2007? (786)
	- a. Open the **Course Information** datablock
- **b.** From the "**Comparison Method**" drop-down, choose **Spring to Spring**
- **c.** Choose **Spring2007**
- d. Click the **Course Analytics**tab
- e. Click the **Load Applicant Information**button
- f. Drag the **% Seats Filled** dimension to the left handrow hotspot
- g. See the **Course Count** column and the **76-100%**row

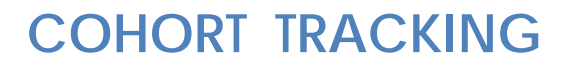

#### **APPLICANT COHORT DATA BLOCK**

The **Cohort** data block allows you to track through time the cohort you select and look at their progress at UHD.

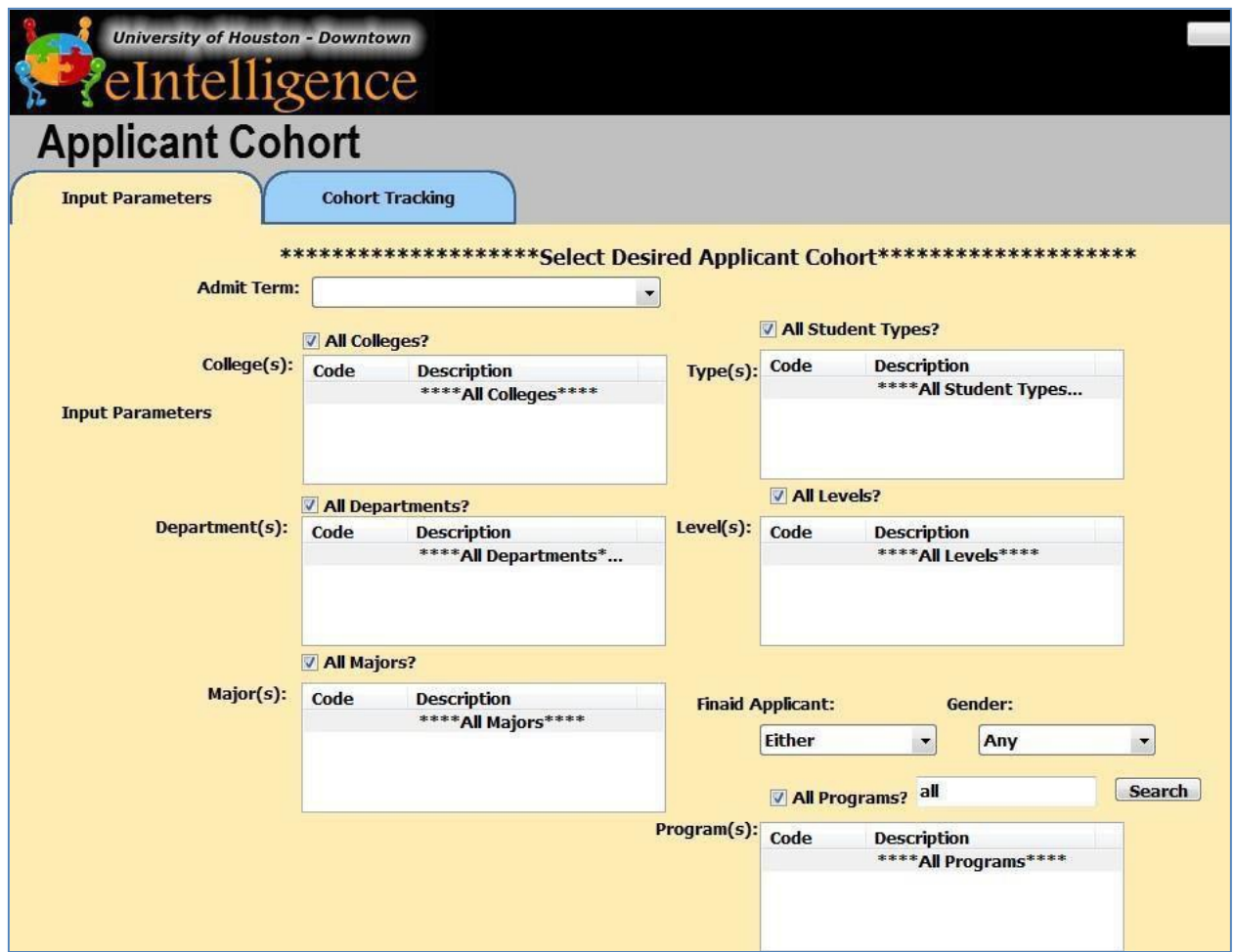

#### **Cohort Tracking**

- 1. Expand the**eIntelligence** folder.
- 2. Double-click the **Applicant Cohort** data block.
- 3. In the **Input Parameters**tab,select the desired the data. For example; **Fall 2009** and leave the rest as **All**.
- 4. Click the **CohortTracking** tab.
- *5.* Click the "**Load Cohort Information**" button. *It may take a few minutes to load.*
- 6. The default set-up showsone dimension:
	- **Term1Reg** if enrolled the first term(Y/N)

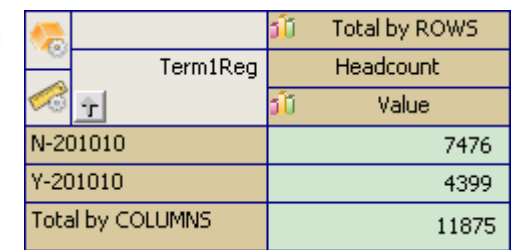

# **ADVANCED TOPICS**

**EXPORTING TO SPREADSHEET, CALCULATED FIELDS, AND MORE**

#### **EXPORT TO SPREADSHEET**

At any time inside the analytics tabs, you may export the visible data (only expanded parts) to a spreadsheet. Simply right click anywhere in thework area and choose **Exportto Spreadsheet.**

#### **CALCULATIONS**

Calculations in UHD's eIntelligence are for more advanced users who wish to create percentages or averages between data items. The following is an example of how to create a calculation in a column.

**What is the percentage of male vs female applicants regarding registered hours for Fall2009?**

- 1. Expand the **eIntelligence** folder fromthe explorertree on the left side ofthe screen.
- 2. Since we wish to look at the amount of hours registered, click the **Enrollment Information** data block, and click the **Quick View**button.
- 3. In the **Input Parameters**tab, choose the parameters you wish to use for the calculation.
- 4. Click the **Enrollment Analytics**tab.
- 5. Click the **Load Enrollment Information** button at thetop right.
- 6. Drag the**Gender** dimension into the row hotspot.
- 7. Down below in the **Measures** dimension area, click the **FX** button.
- 8. Click the "**Run calculatedmeasure dialog**"
- 9. Click the **Add New Measure** button.
- 10. Name this calculation **PCTBy Gender**.
- **11.** In the left pane,double-click **HEADCOUNT.**
- 12. In the right pane,double-click **COUNT**.
- **13.** Click **OK (greencheckmark).**
- 14. Next to the FX button, click the **Sum** button.  $\boxed{\Sigma}$

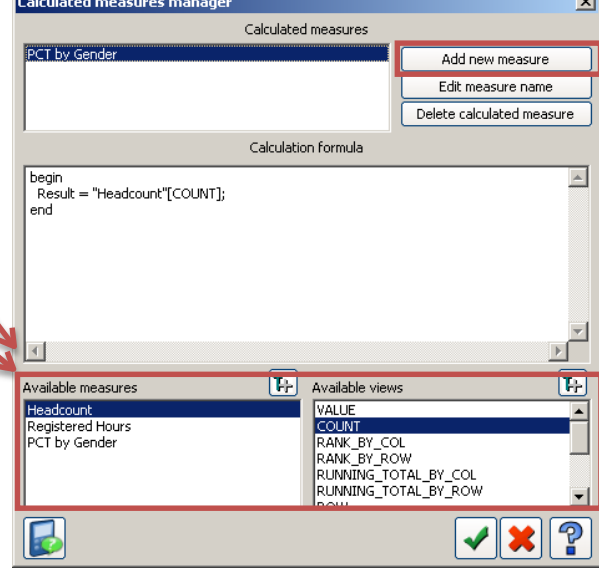

П

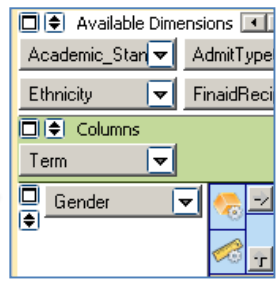

- 15. In the dialog box that appears, expand the **PCT by Gender** option by clicking the plus.
- 16. Place an X beside **Value** and a checkmark beside **% bygroup**.
- 17. Now expand the **Registered Hours**  option. Place an **X** beside **Value** and a checkmark beside **% by c group**  again.
- **18.** Click **OK (greencheckmark).**
- 19. Now under each new measure column you created, you should see the percentage values.

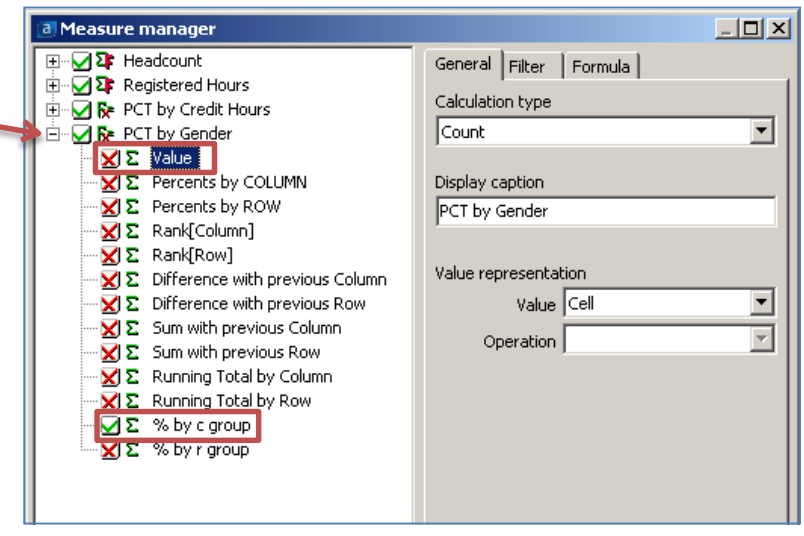

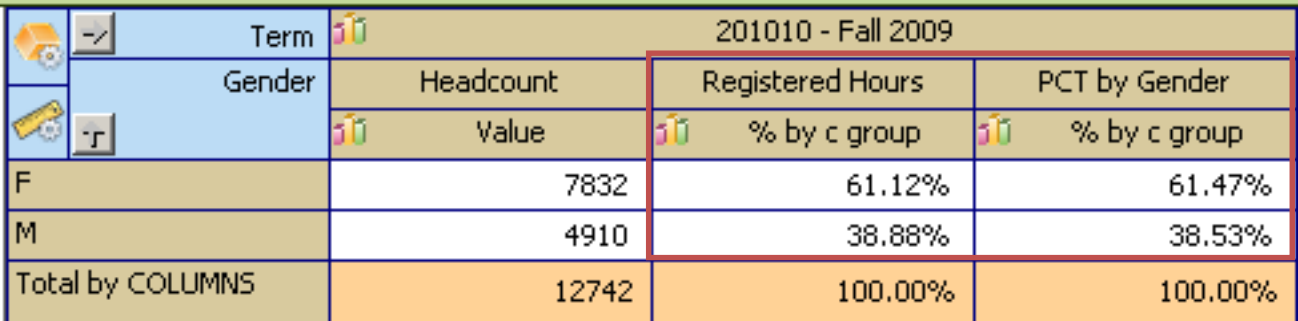

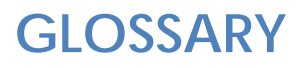

### **eINTELLIGENCE GLOSSARY**

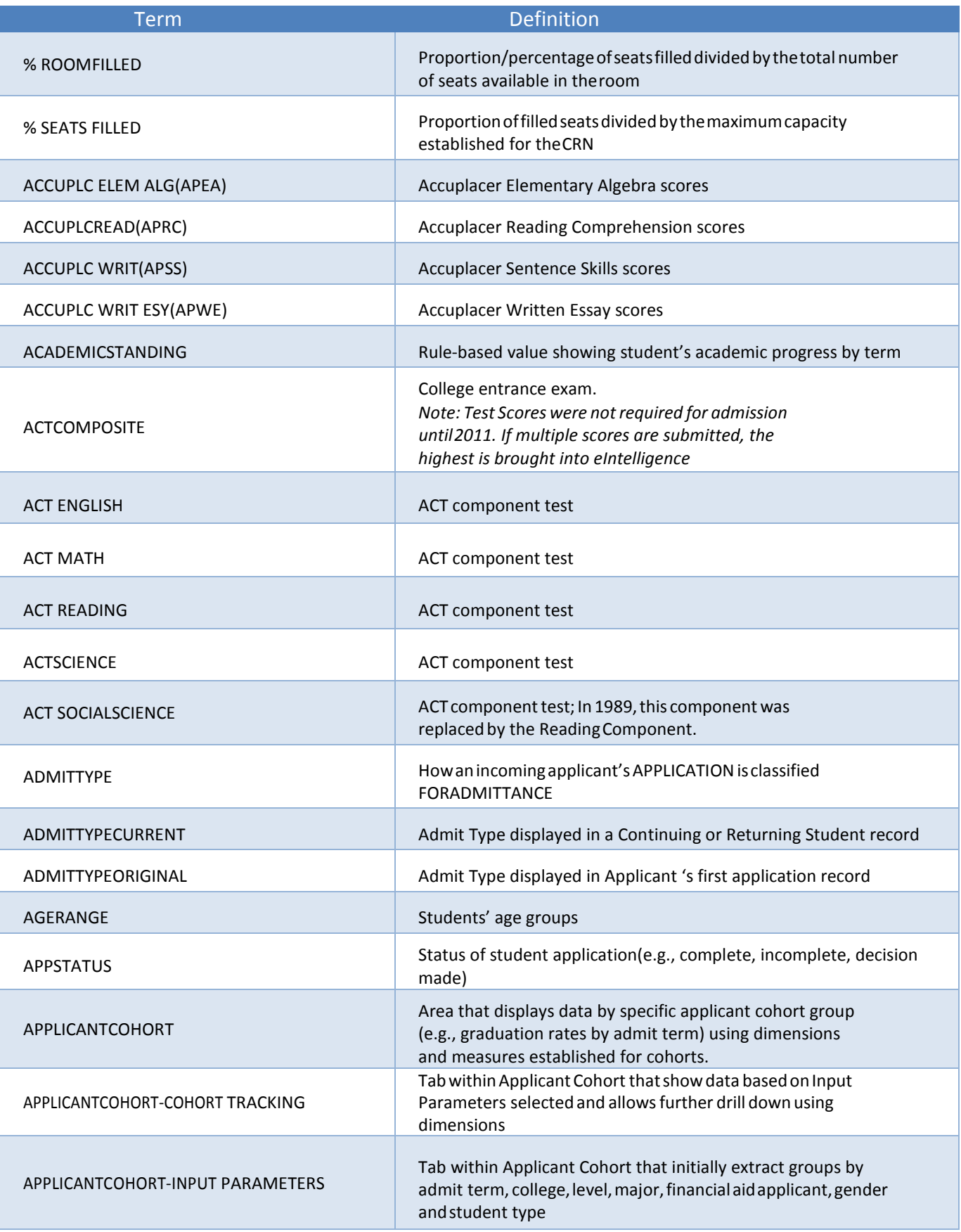

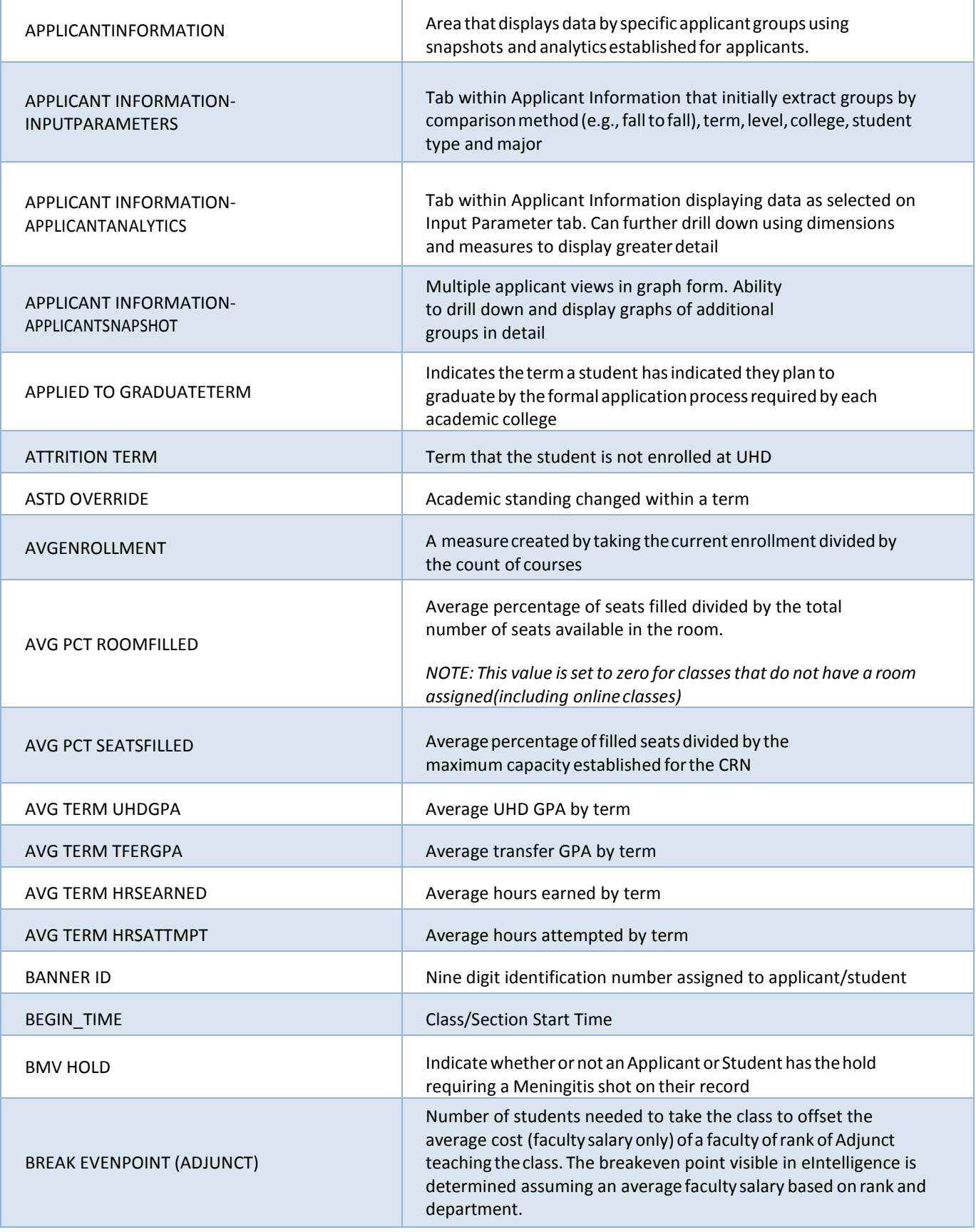

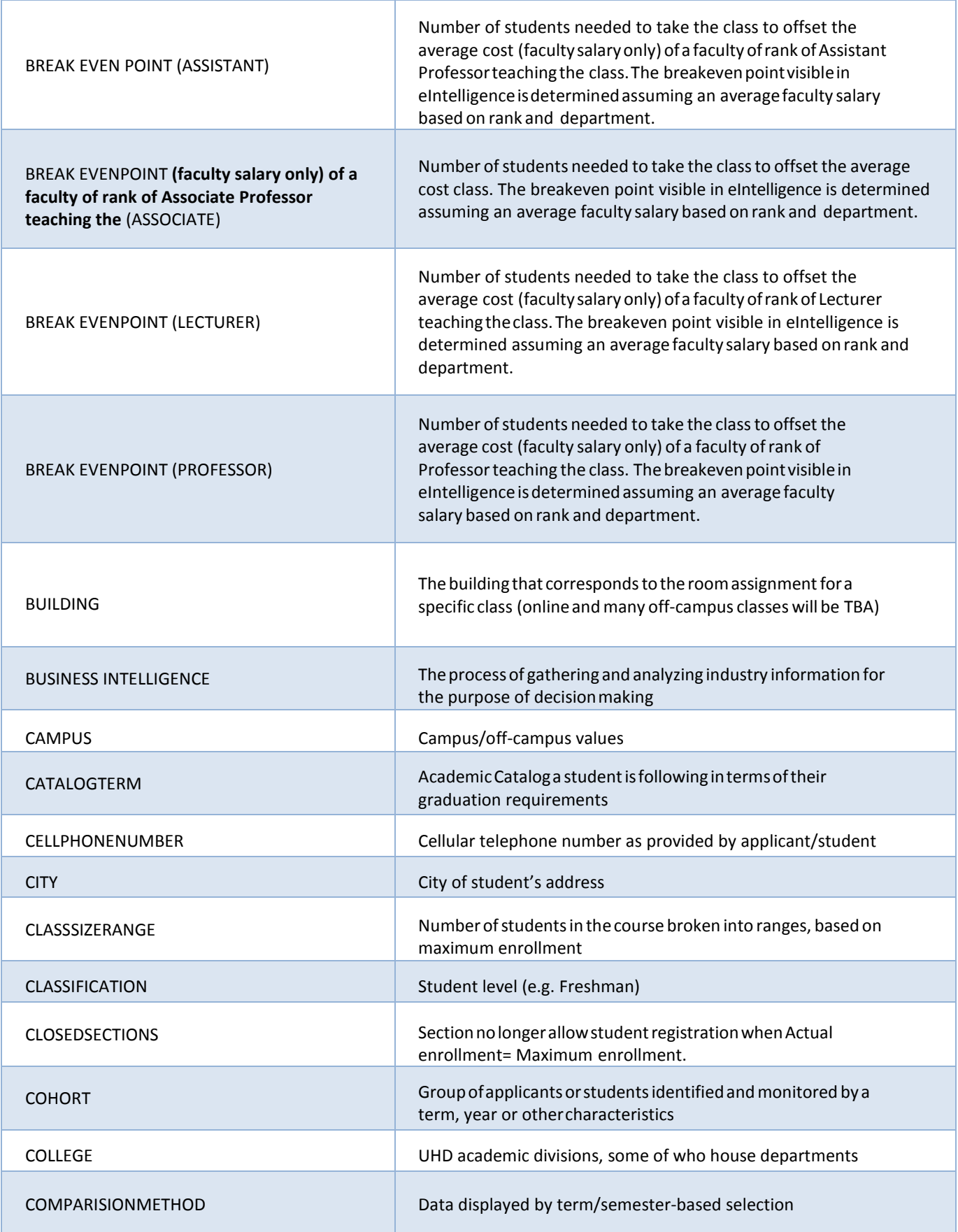

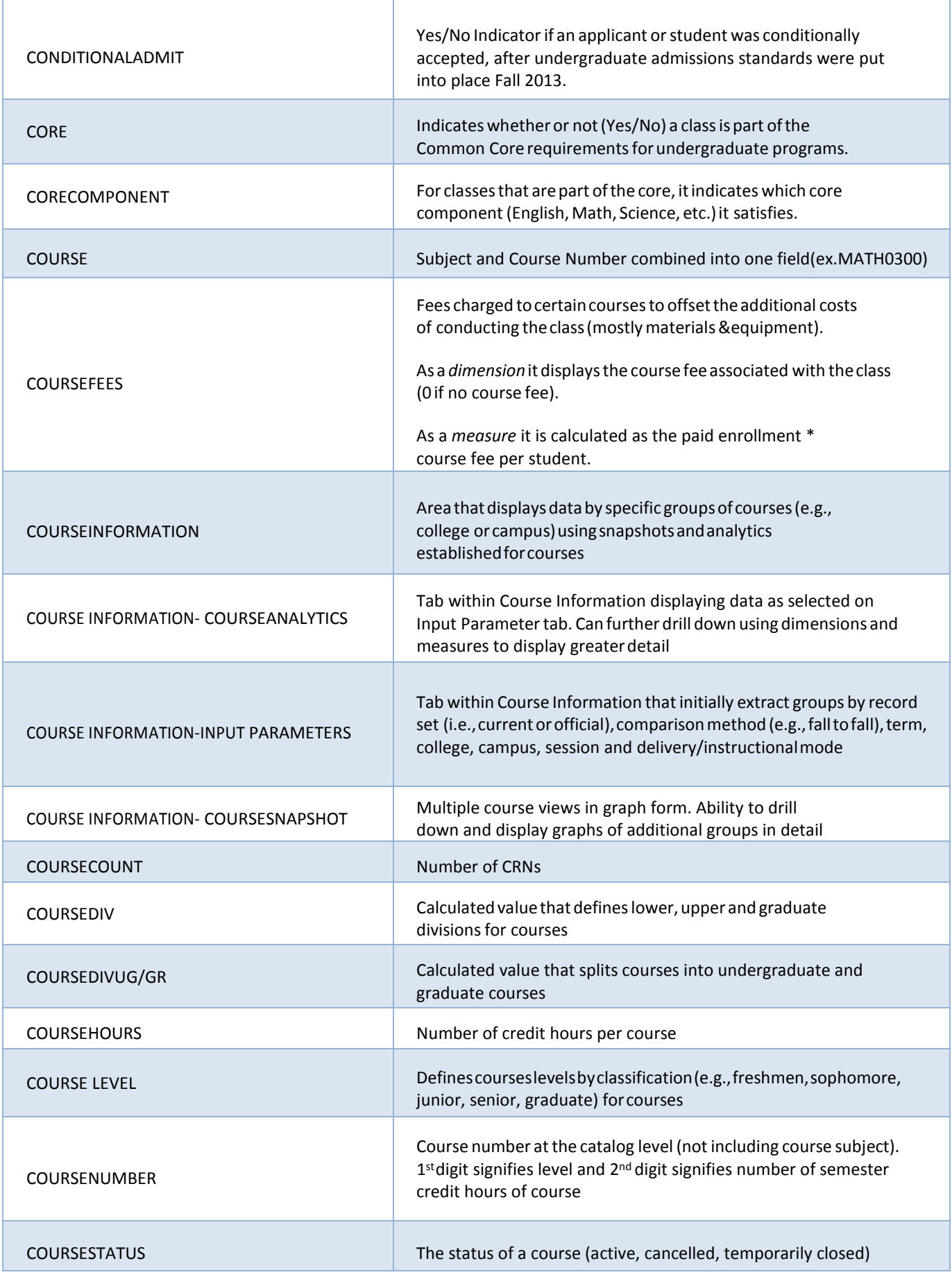

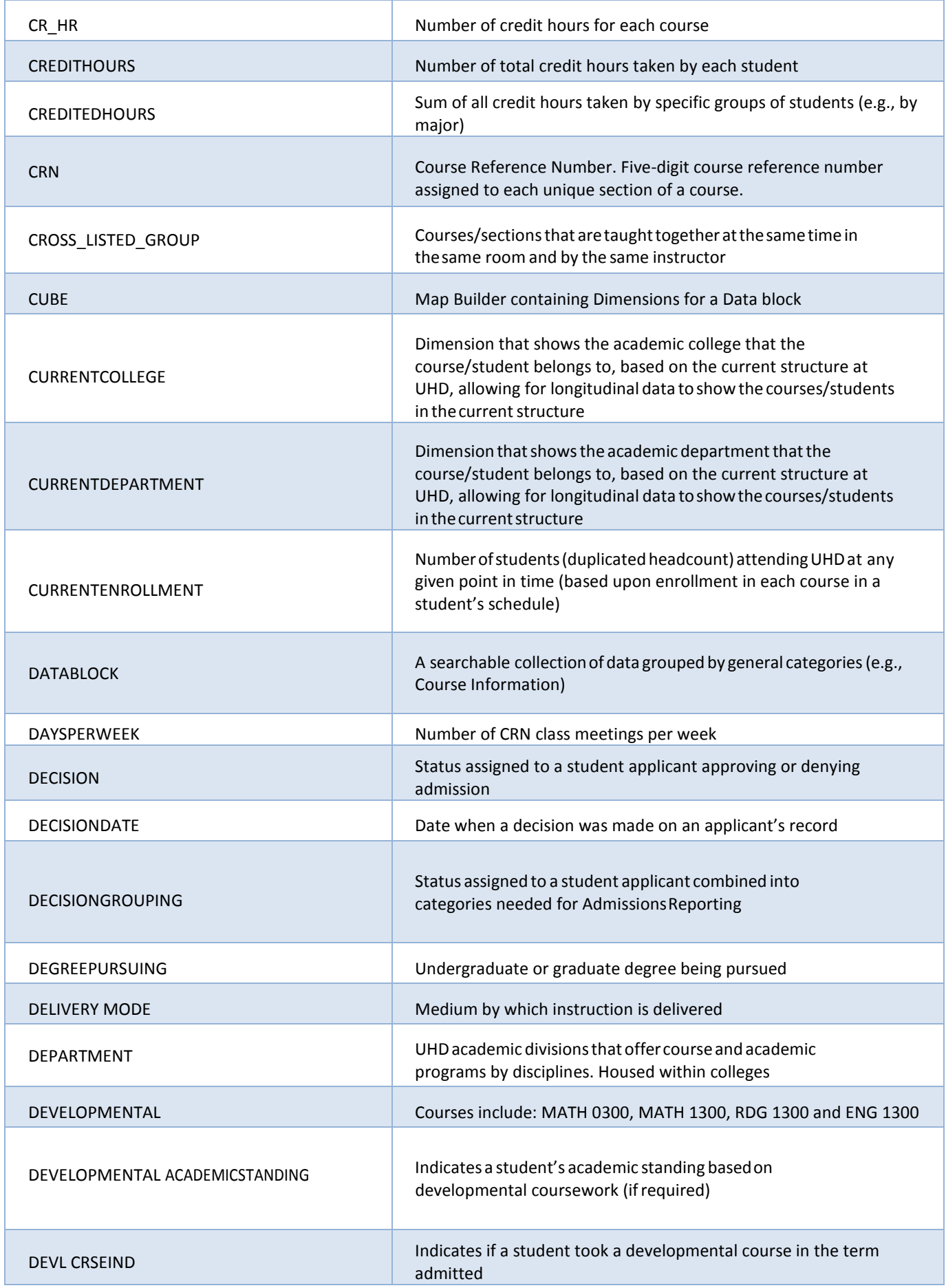

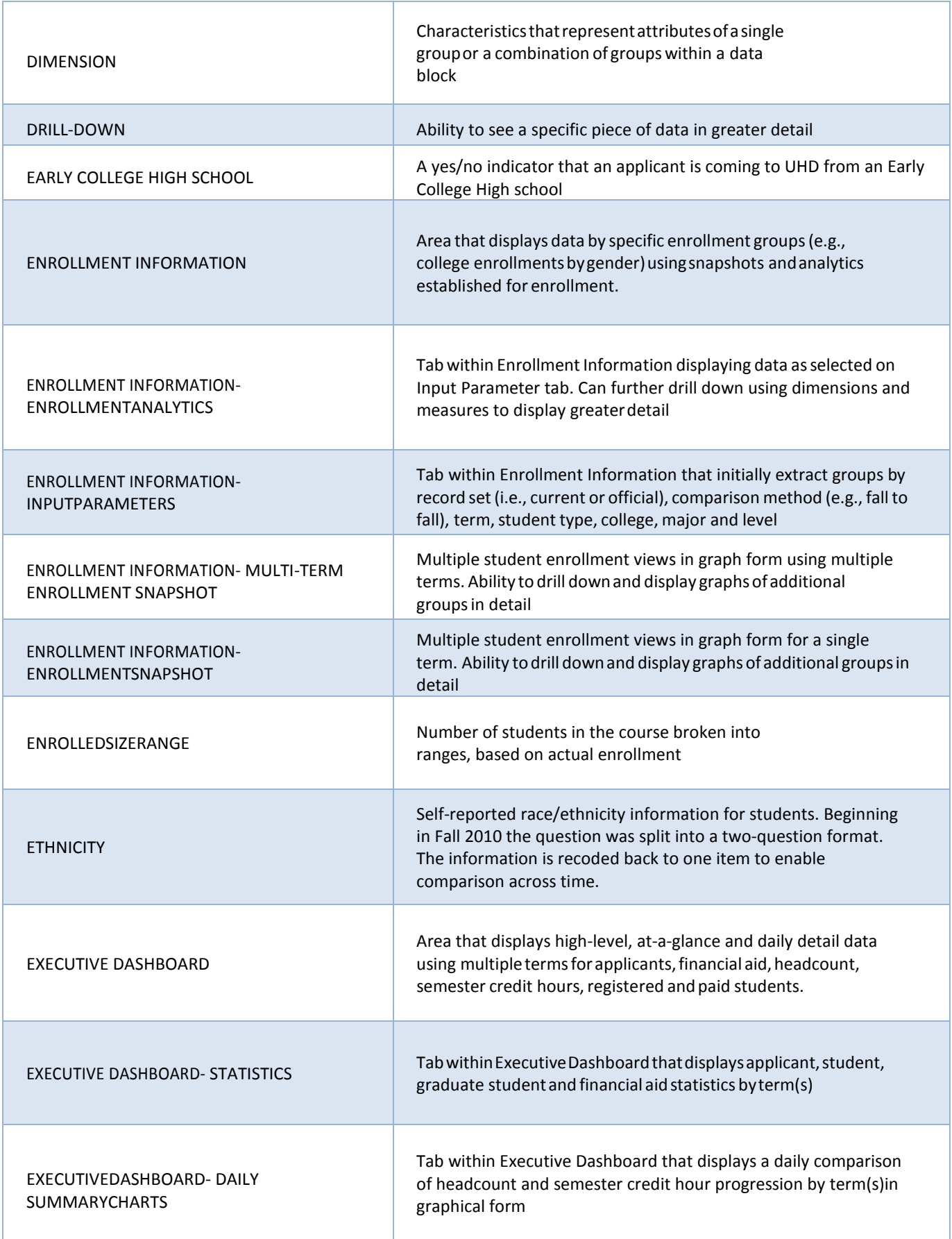

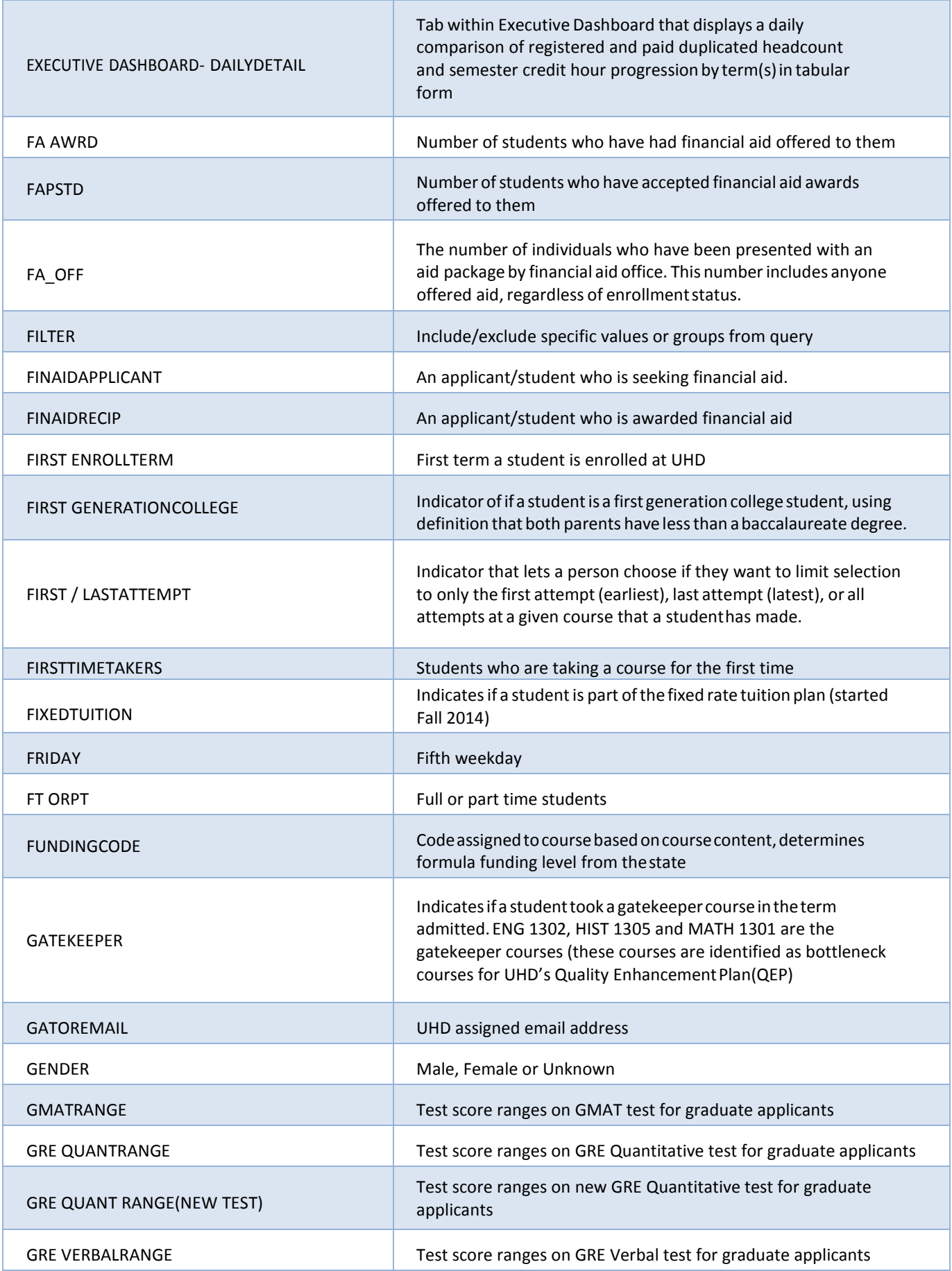

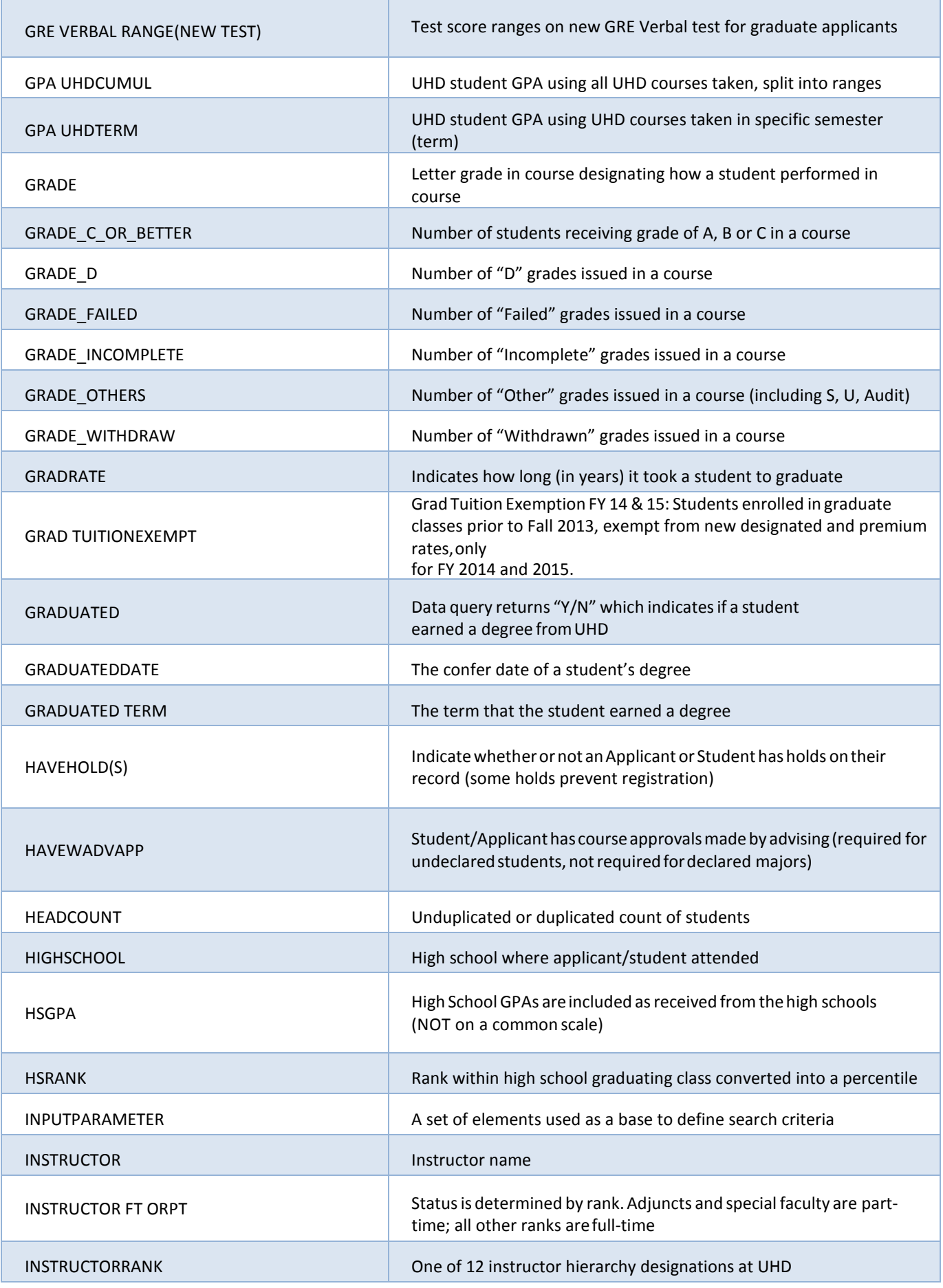

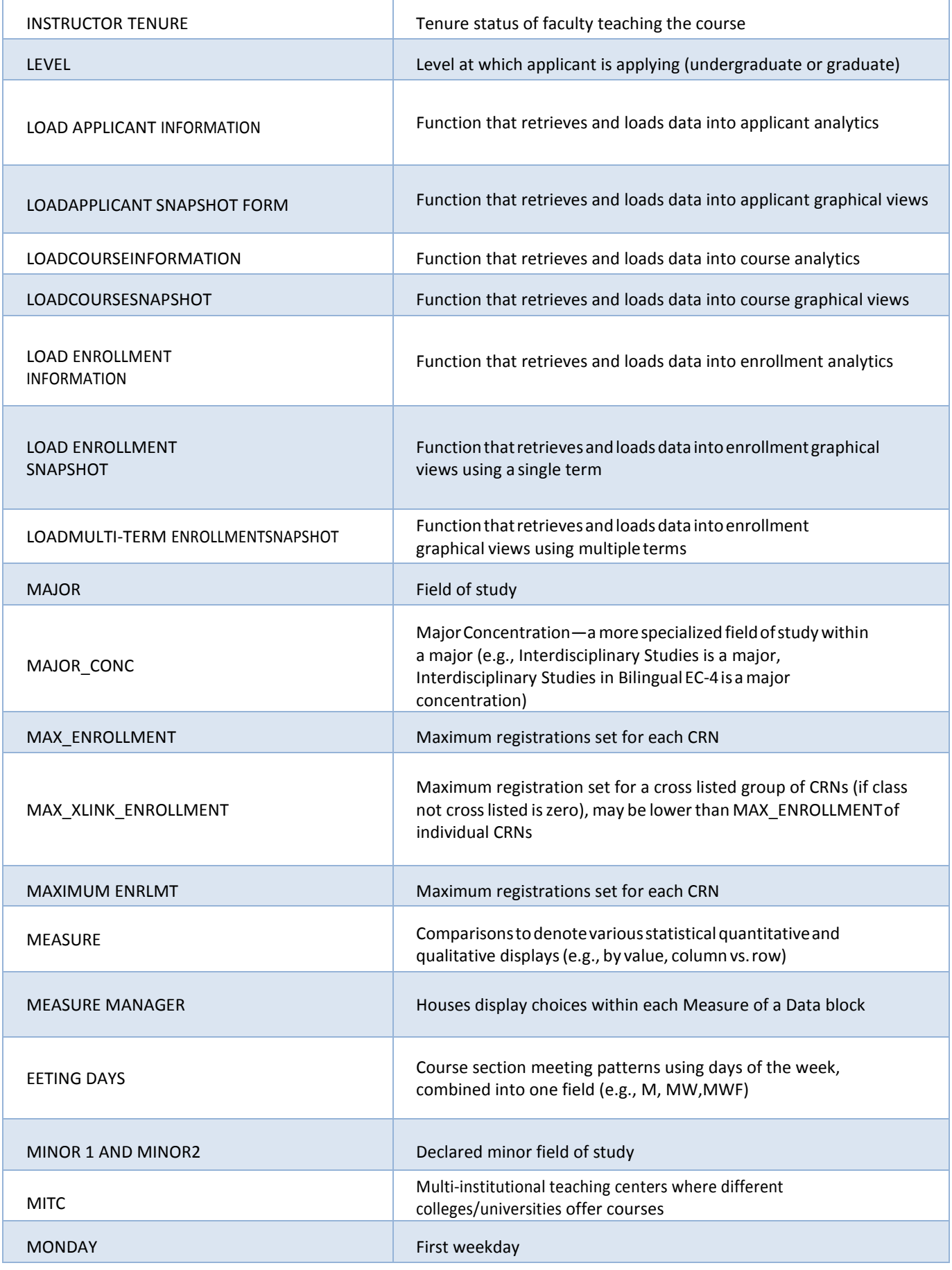

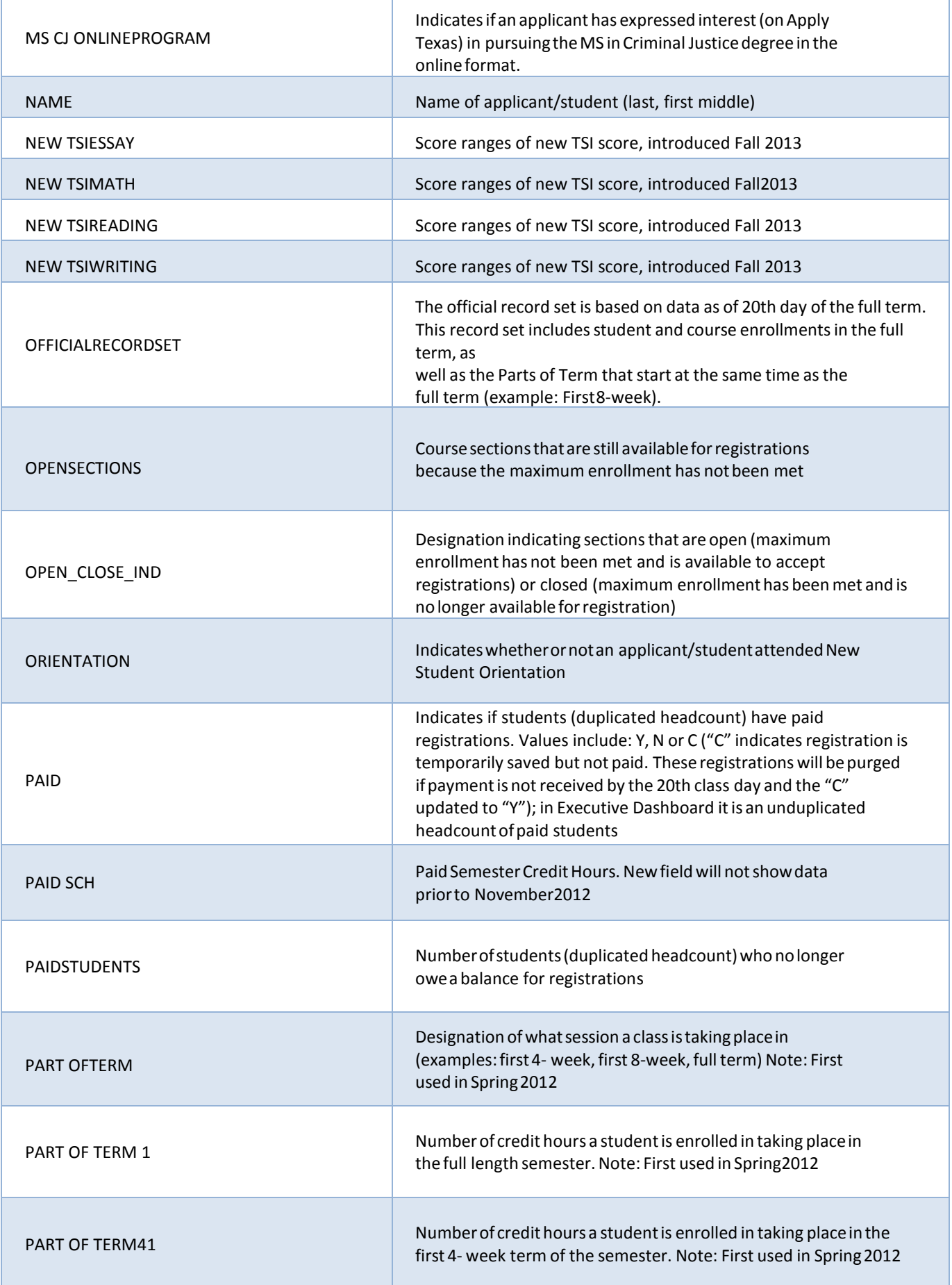

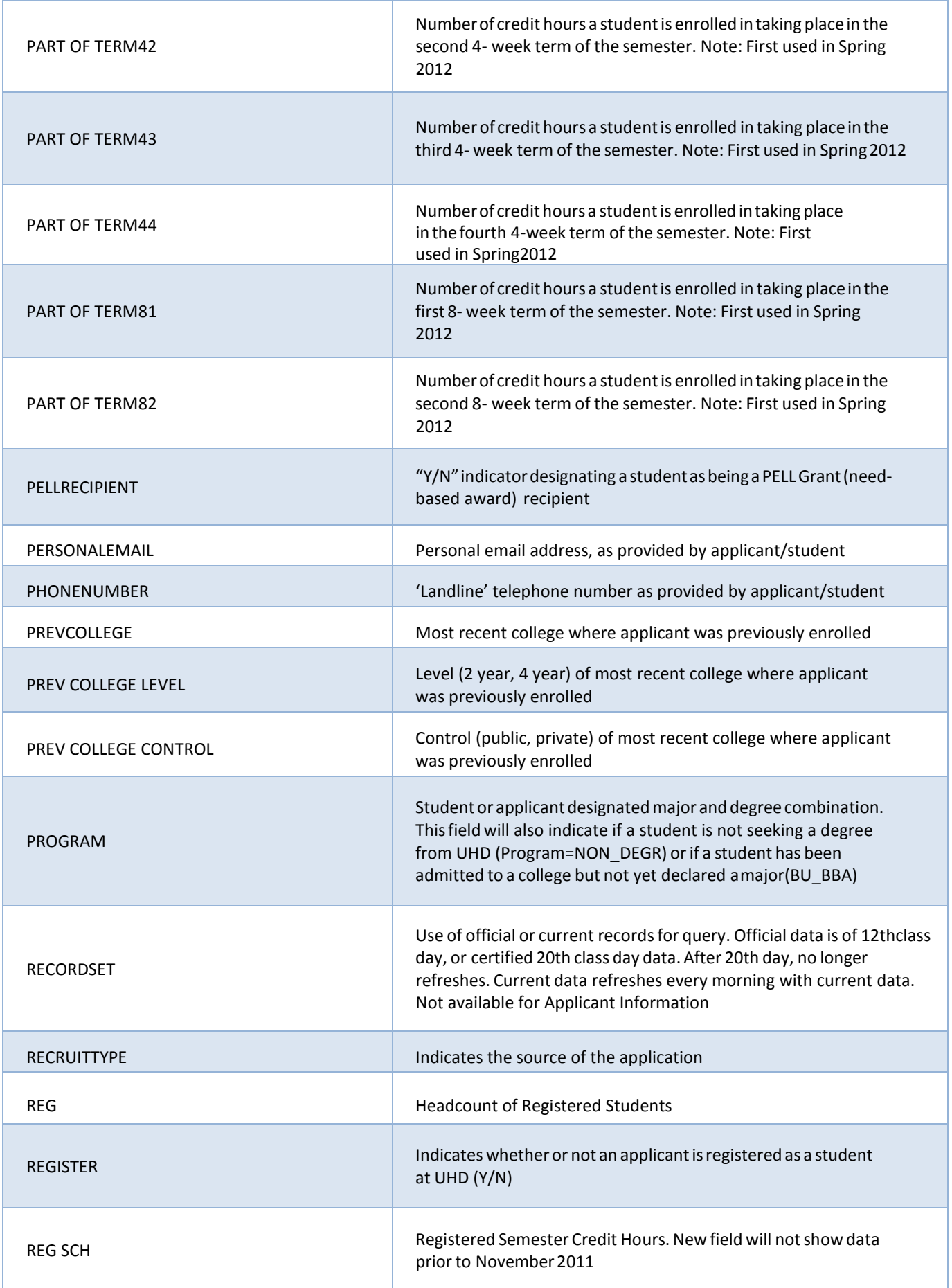

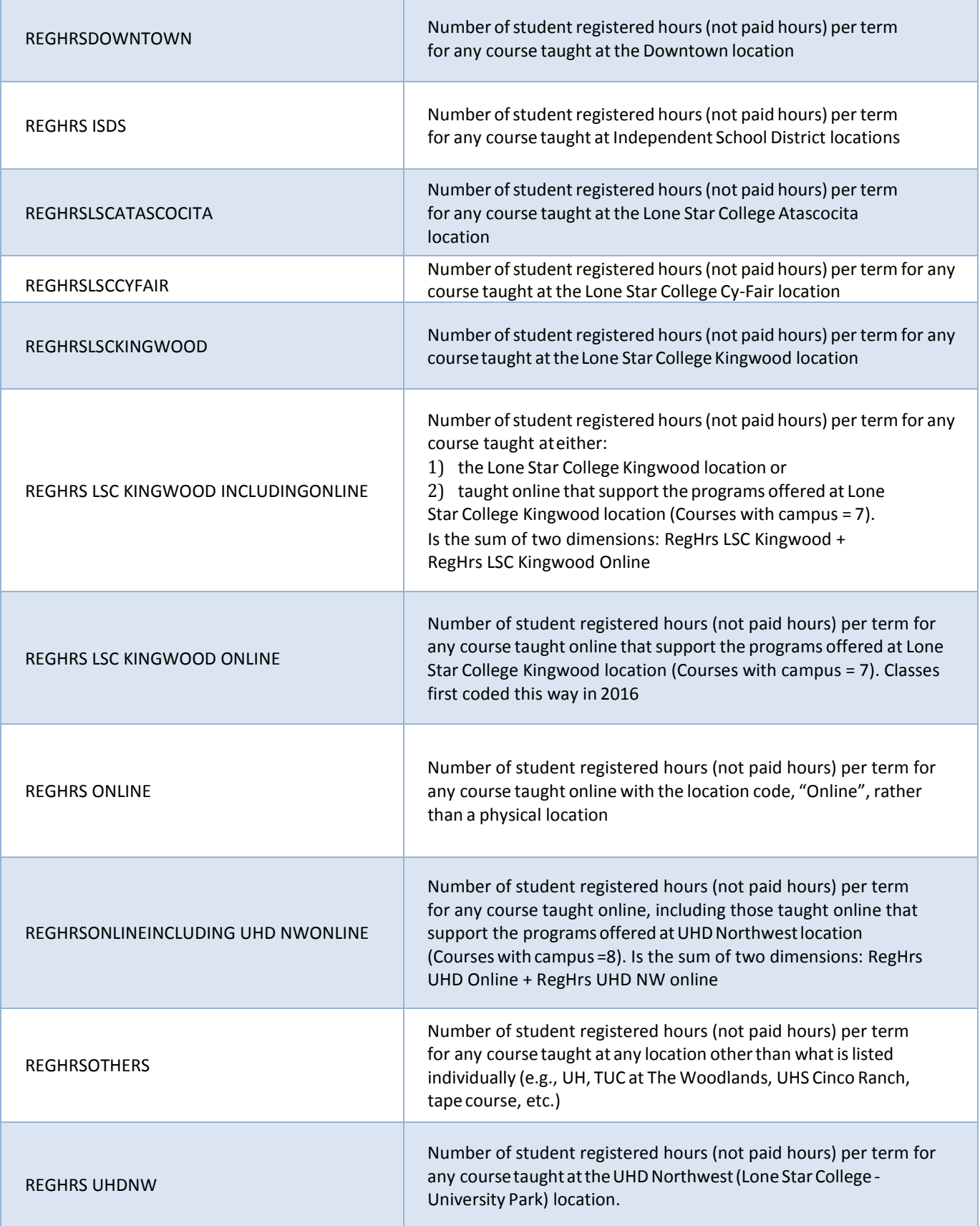

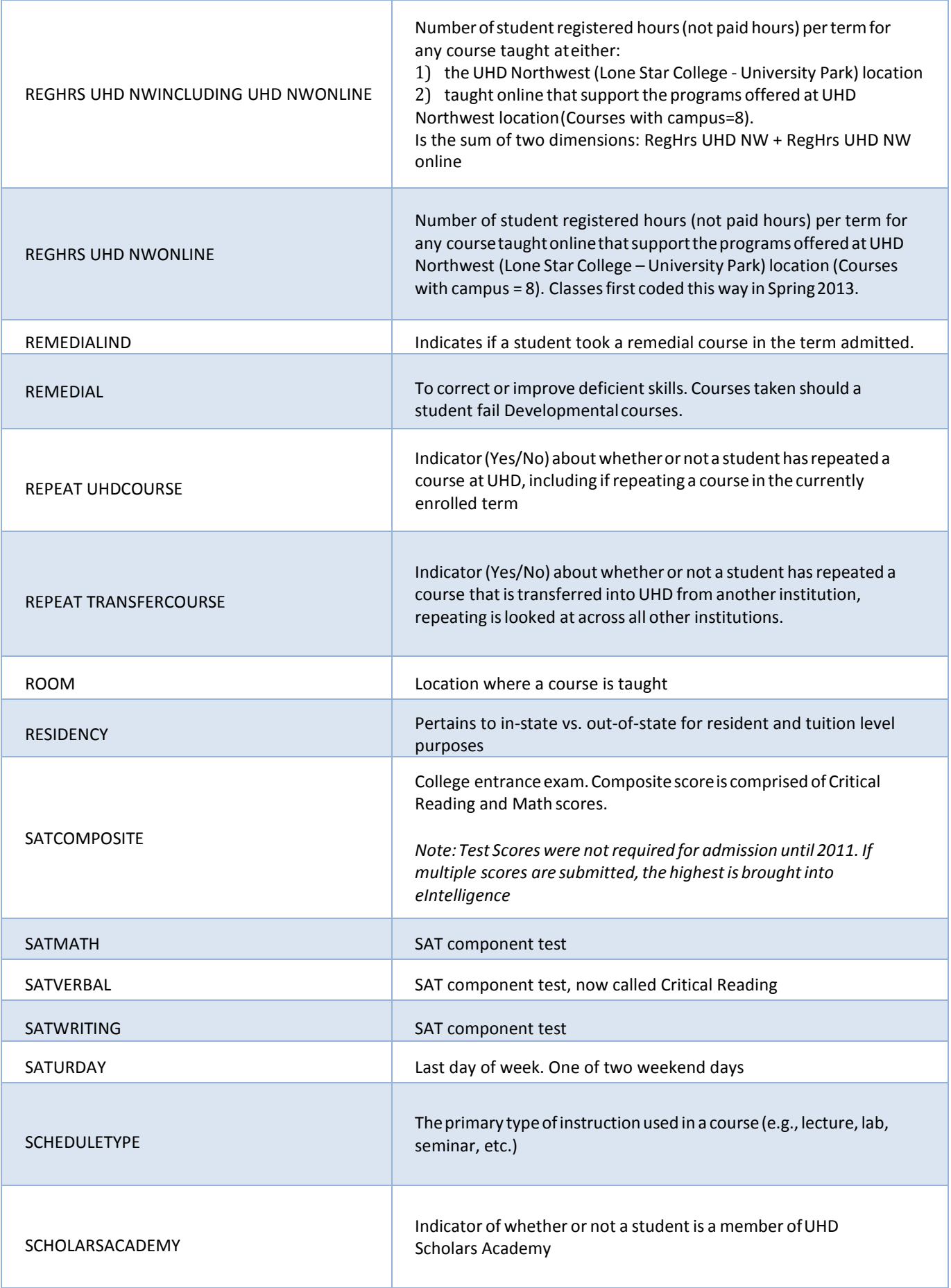

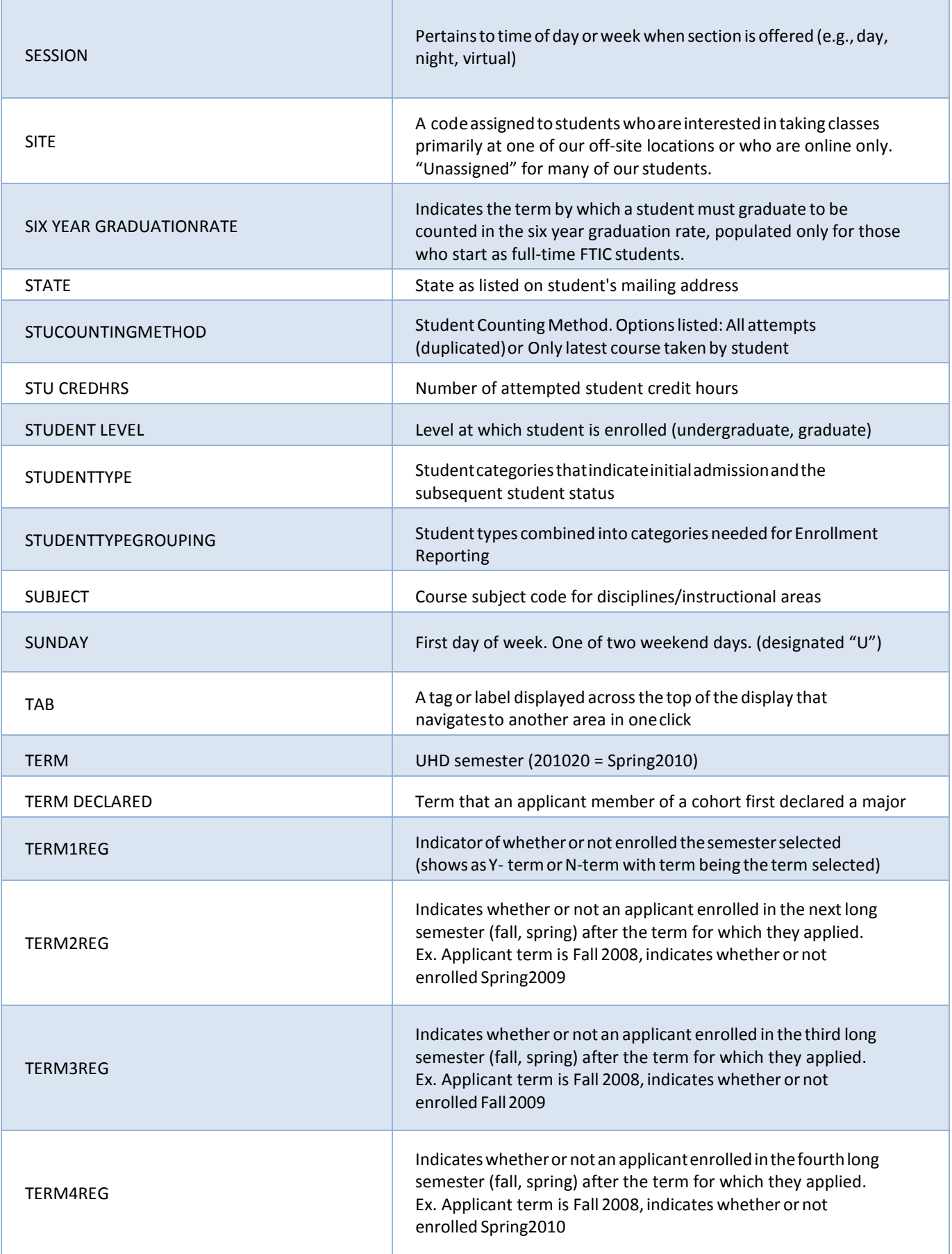

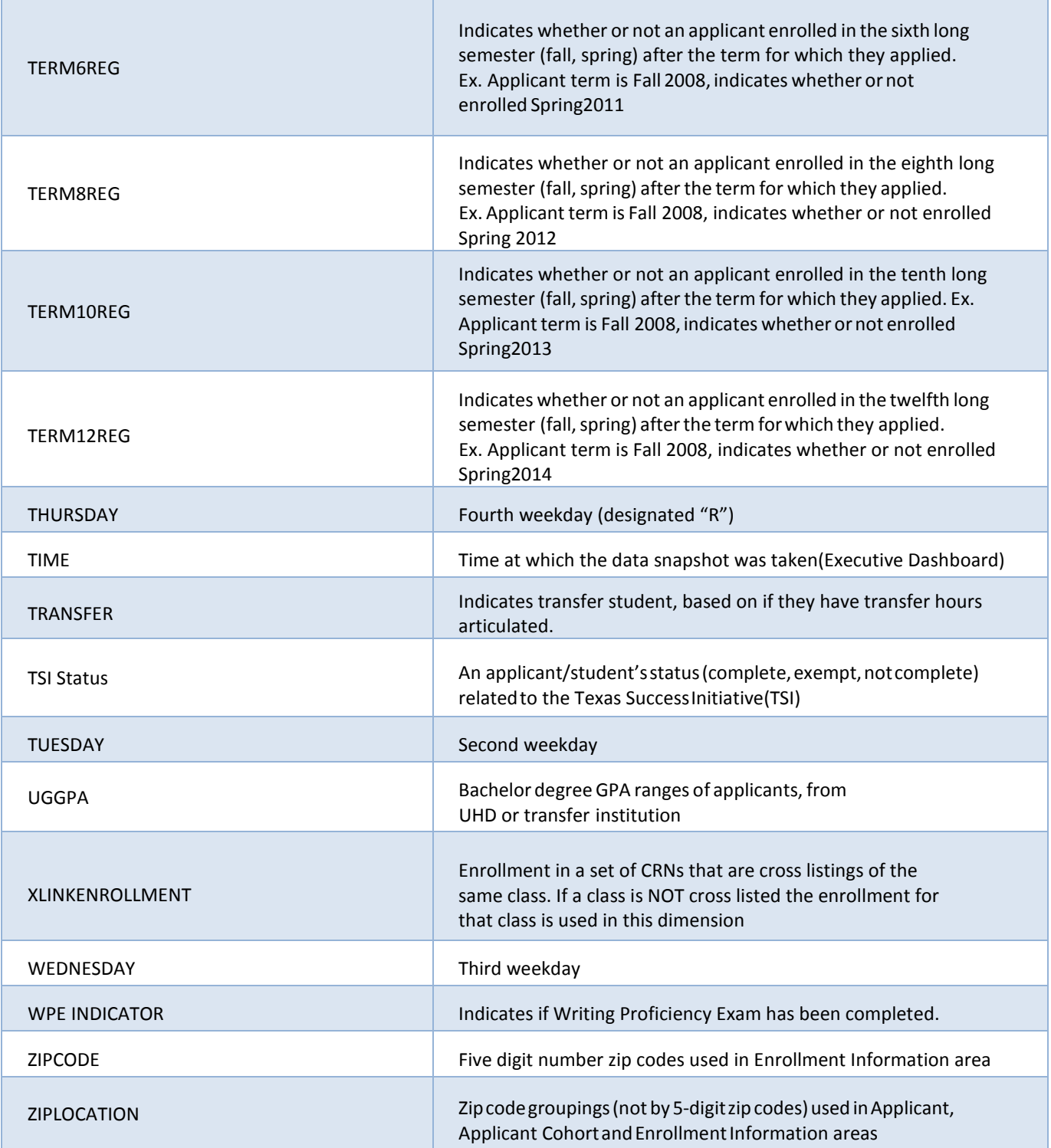

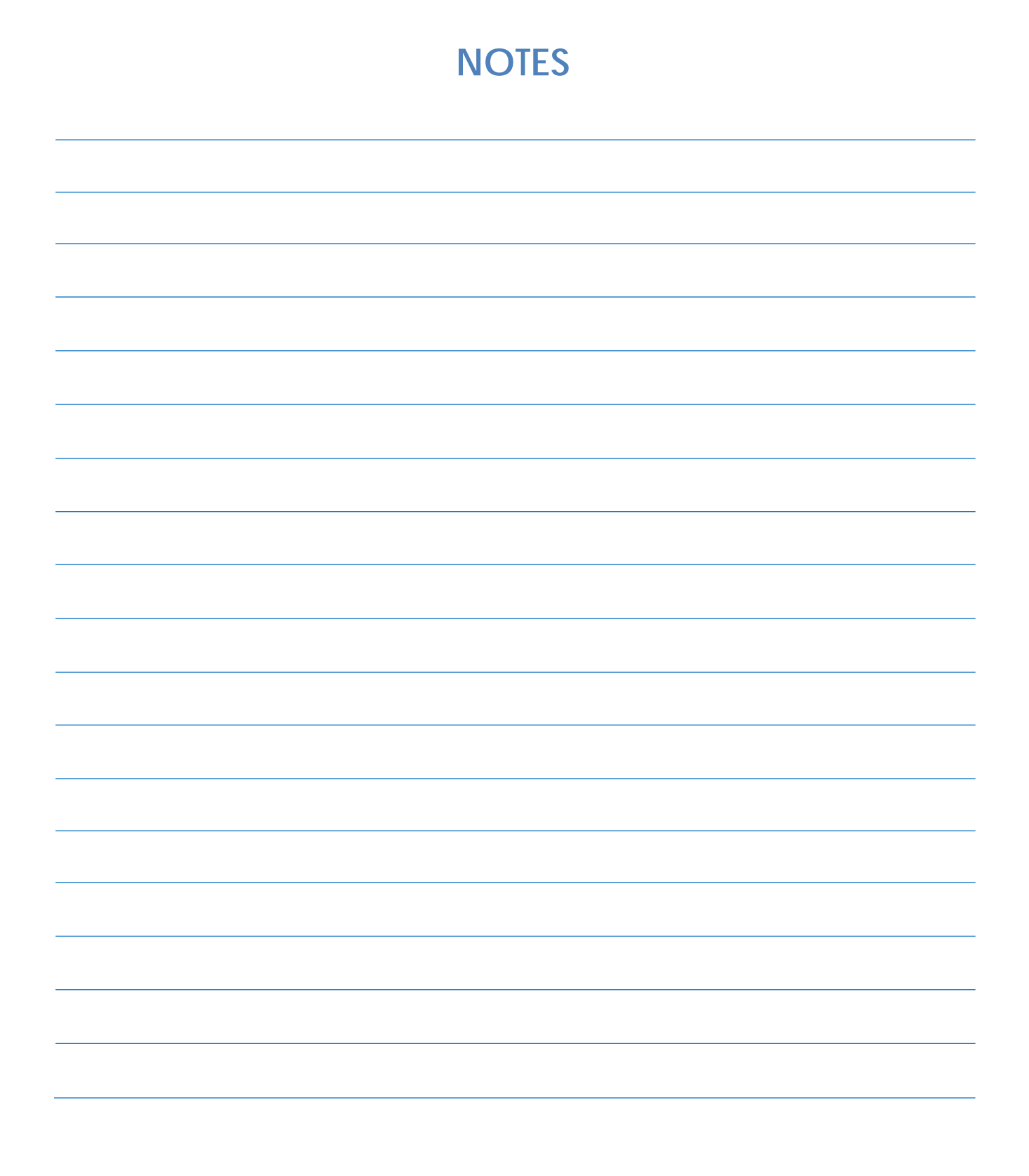

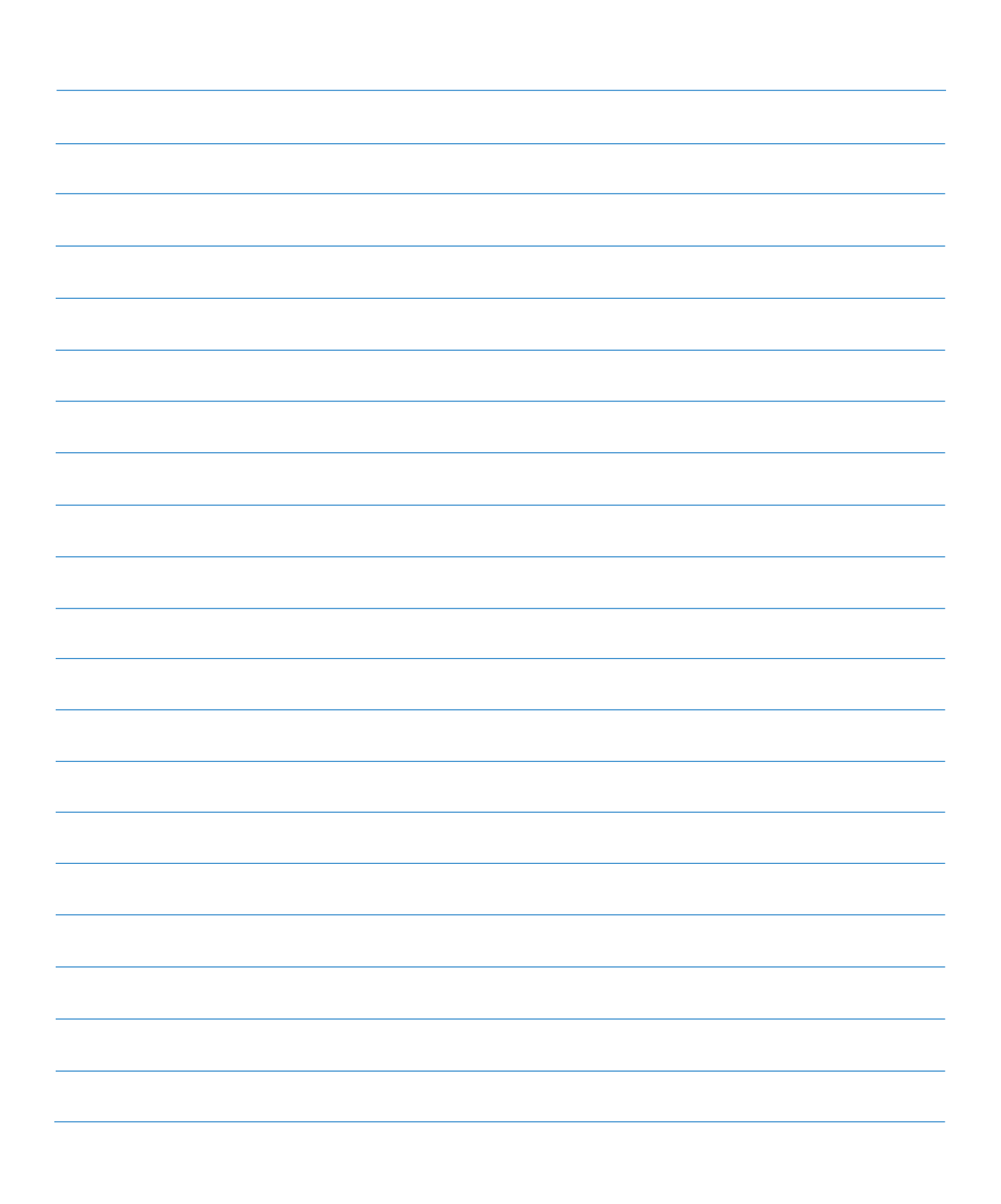

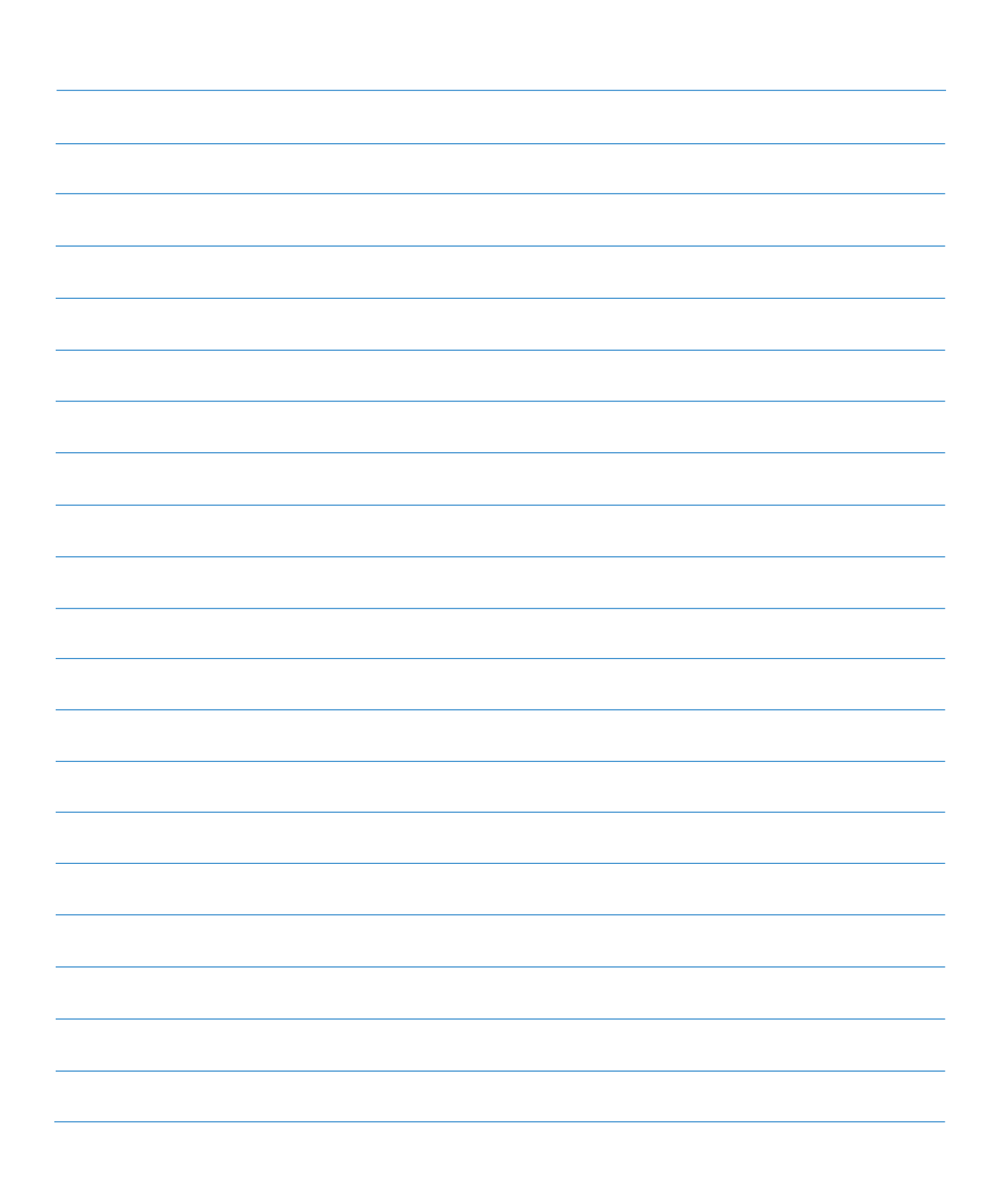

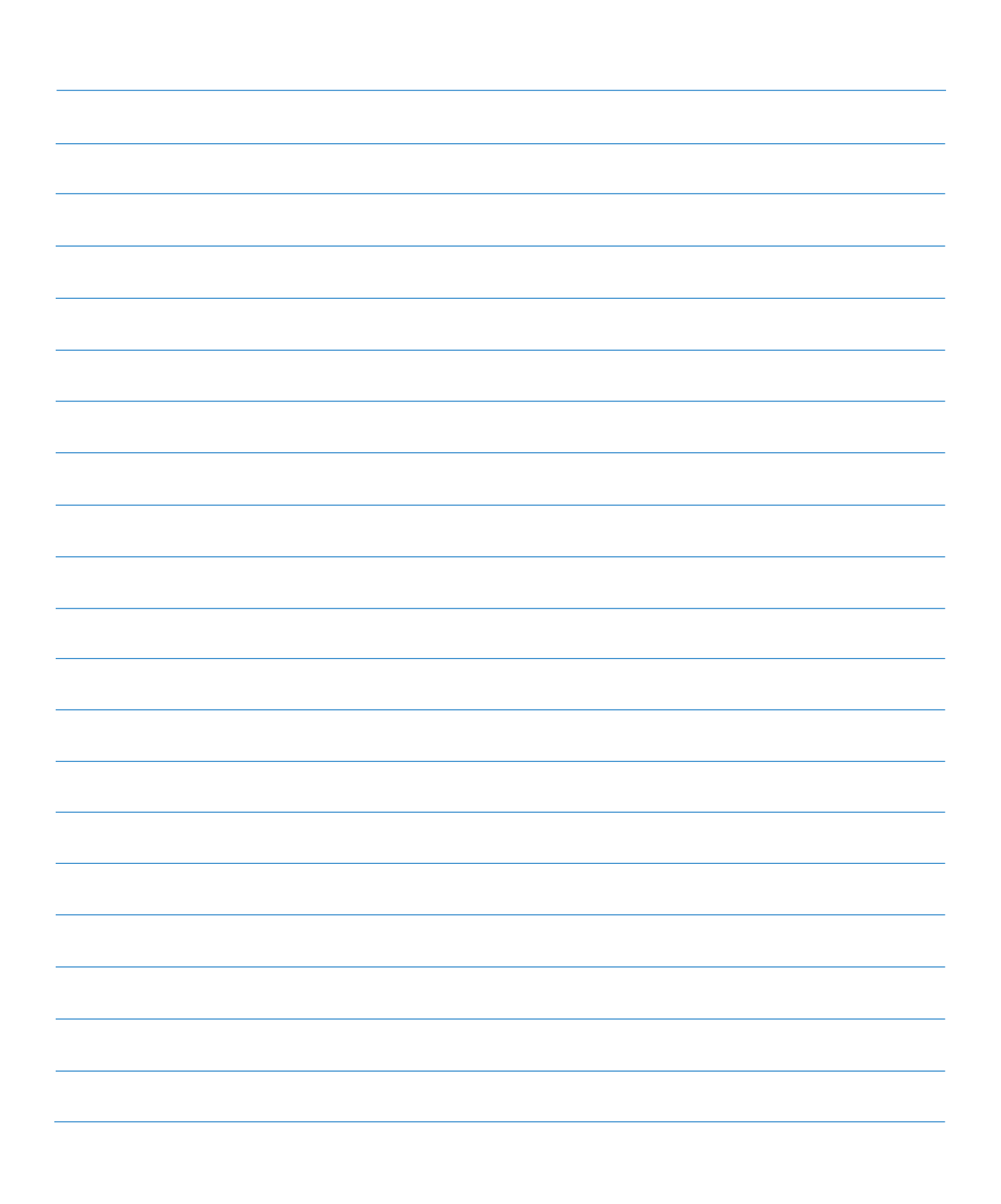